## **NEC Express5800シリーズ**

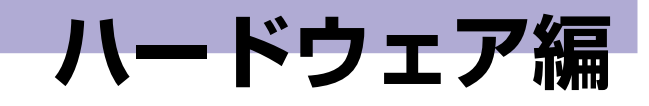

**1**

本装置のハードウェアについて説明します。

#### [各部の名称と機能\(2ページ\)](#page-1-0)

本体の各部の名称と機能についてパーツ単位に説明しています。

設置と接続 (10ページ)

本体の設置にふさわしい場所や背面のコネクタへの接続について説明していま す。

[基本的な操作\(17ページ\)](#page-16-0)

電源のONやOFFの方法およびCD-ROMのセット方法などについて説明してい ます。

[内蔵オプションの取り付け\(26ページ\)](#page-25-0)

別売の内蔵型オプションを取り付けるときにご覧ください。

[ケーブル接続\(52ページ\)](#page-51-0)

本体内部のケーブル接続例を示します。背面にあるコネクタへのケーブル接続 については「設置と接続」を参照してください。

[システムBIOSのセットアップ\(SETUP\)\(55ページ\)](#page-54-0)

専用のユーティリティを使ったBIOSの設定方法について説明しています。

[リセットとクリア\(82ページ\)](#page-81-0)

リセットする方法と内部メモリ(CMOS)のクリア方法について説明します。

[割り込みラインとI/Oポートアドレス\(85ページ\)](#page-84-0)

I/Oポートアドレスや割り込み設定について説明しています。

# <span id="page-1-0"></span>**各部の名称と機能**

本体の各部の名称を次に示します。

# **本体前面**

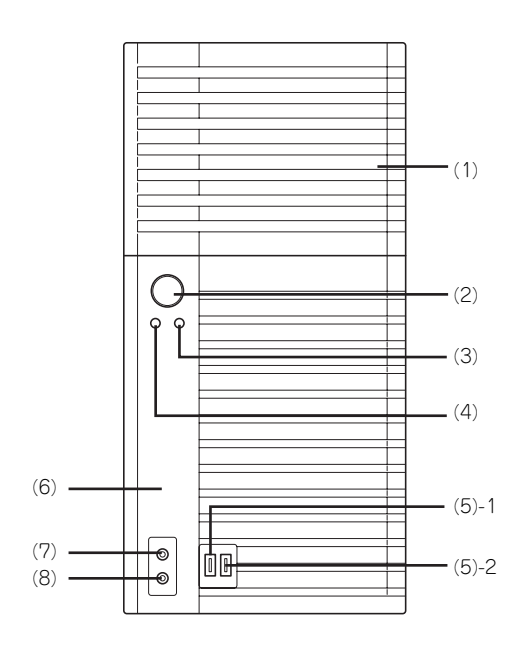

<フロントドアを開いた状態>

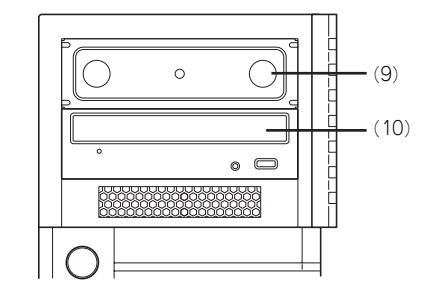

(1) フロントドア

光ディスクドライブやファイルデバイスを保護す るカバー。光ディスクドライブやファイルデバイ スを使用する場合は、下図のようにフロントドア を開けてアクセスします。

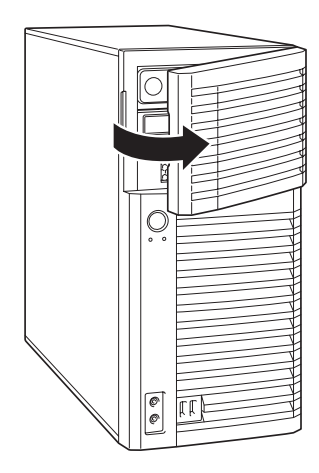

#### (2) POWER/SLEEPスイッチ

本体の電源をON/OFFするスイッチ。一度押すと POWERランプが点灯し、ONの状態になる。もう 一度押すとOFFの状態になる(→[17ページ\)](#page-16-1)。

OSの設定により省電力(スリープ)の切り替え をする機能を持たせることもできる。設定後、一 度押すと、橙色に点灯し、省電力モードになる。 もう一度押すと、通常の状態になる(搭載されて いるオプションボードによっては、機能しないも のもある。

OS以外(POST、BIOS Setup、DOS等)の画面 で、POWERスイッチにて電源OFFさせる場合に、 POWERスイッチを数秒間押し続けると、電源 OFF後に再度装置が起動する場合があります。

#### (3) DISKアクセスランプ(緑色)

本体内蔵のハードディスクドライブにアクセスし ているときに点灯する(→[8ページ\)](#page-7-0)。

### (4) POWER/SLEEPランプ(緑色/橙色)

電源をONにすると緑色に点灯する([→8ページ\)](#page-7-1)。 省電力モード中は橙色に点灯する。

(5) USBコネクタ

### (5)-1 USBコネクタ(Port7)

USB2.0に対応した装置と接続する(→[14ペー](#page-13-0) [ジ](#page-13-0))。対応するソフトウェア(ドライバ)が必要 です。

#### (5)-2 USBコネクタ(Port6)

USBインタフェースを持つ装置と接続する(→ [14ページ\)](#page-13-0)。 対応するソフトウェア(ドライバ)が必要です。

- (6) フロントマスク
	- 装置前面を保護するカバー(→[32ページ](#page-31-0))。
- (7) マイク入力端子 マイクの端子を接続する(→[15ページ](#page-14-0))。
- (8) ライン出力端子(ヘッドフォン端子兼用) ライン入力端子を持つ機器(オーディオ機器な ど)と接続する(→[15ページ](#page-14-0))。
- (9) 5.25型デバイスベイ

幅が5.25型あるオプションのDATドライブやMO ドライブなどを取り付ける場所(→[54ページ](#page-53-0))。

(10)光ディスクドライブ

セットしたディスクのデータの読み出しを行う ([→22ページ\)](#page-21-0)。

ドライブには、トレーをイジェクトするための オープン/クローズボタン、ディスクへのアクセ ス状態を表示するアクセスランプ(アクセス中に 点灯)、トレーを強制的にイジェクトさせるため の強制イジェクトホールが装備されている。

# <span id="page-3-0"></span>**本体背面**

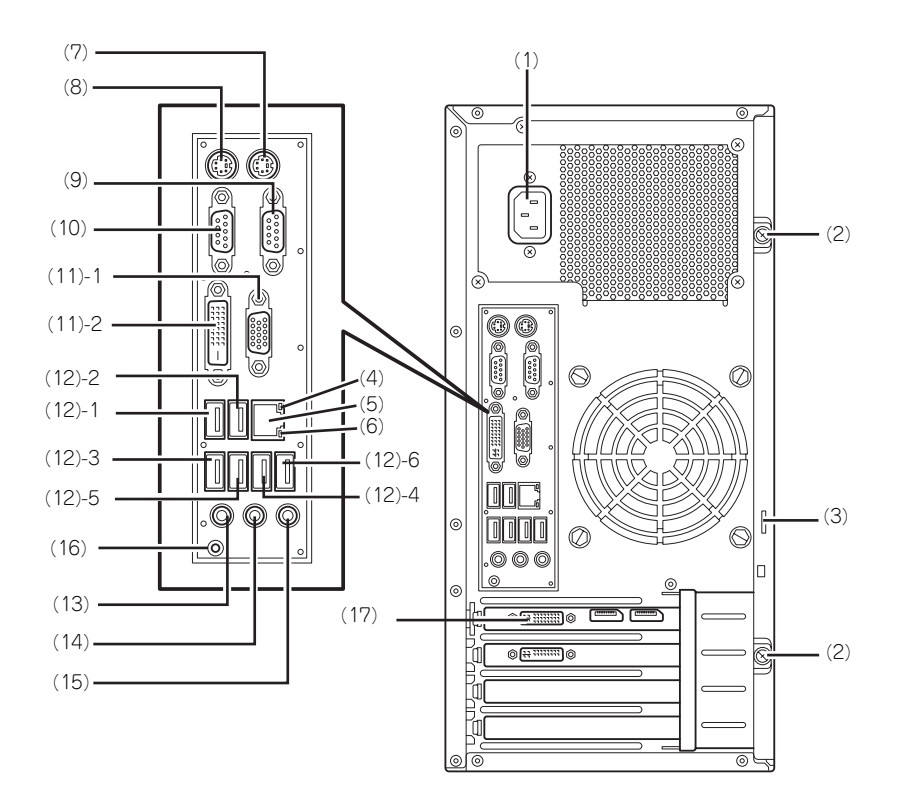

(1) 電源コネクタ 添付の電源コードを接続する(→[16ページ\)](#page-15-0)。

(2) 固定ネジ(2個) 左側のサイドカバーを取り外すときに外すネジ (→[29ページ](#page-28-0))。

(3) 筐体ロック 盗難防止用器具を取り付けることで装置 内部の部品の盗難を防止することができる。

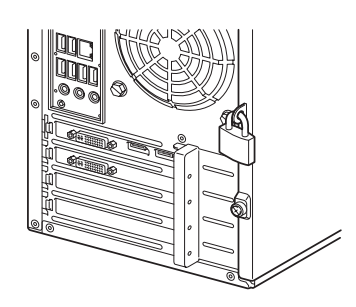

- (4) 1000/100/10ランプ LANポートの転送速度を示すランプ([→9ペー](#page-8-0)
- [ジ](#page-8-0))。 (5) LANコネクタ I AN トのネットワークシステムと接続する 1000BASE-TX/100BASE-TX/10BASE-T対応
- のコネクタ(→[15ページ\)](#page-14-0)。 (6) LINK/ACTランプ LANポートのアクセス状態を示すランプ([→9](#page-8-1)
- [ページ](#page-8-1))。 (7) マウスコネクタ 添付のマウスを接続する(→[15ページ\)](#page-14-0)。
- (8) キーボードコネクタ

添付のキーボードを接続する(→[15ページ\)](#page-14-0)。

### (9) シリアルポート1コネクタ

シリアルインタフェースを持つ装置と接続する (→[15ページ](#page-14-0))。なお、本体標準のシリアルポート は専用線接続は不可です。

#### (10)シリアルポート2コネクタ

シリアルインタフェースを持つ装置と接続する (→[15ページ](#page-14-0))。なお、本体標準のシリアルポート は専用線接続は不可です。

(11)モニタコネクタ

### (11)-1 モニタコネクタ(VGA)

オンボードのグラフィックスアクセラレータを使 用する場合、ディスプレイ装置を接続する(→[15](#page-14-0) [ページ](#page-14-0))。

### (11)-2 モニタコネクタ(DVI-D)

オンボードのグラフィックスアクセラレータを使 用する場合、ディスプレイ装置を接続する(→[15](#page-14-0) [ページ](#page-14-0))。

#### (12)USBコネクタ

#### (12)-1 USBコネクタ(Port0)

USBインタフェースを持つ装置と接続する(→ [15ページ](#page-14-0))。対応するソフトウェア(ドライバ) が必要です。

#### (12)-2 USBコネクタ(Port1)

USBインタフェースを持つ装置と接続する(→ [15ページ](#page-14-0))。対応するソフトウェア (ドライバ) が必要です。

### (12)-3 USBコネクタ(Port2)

USBインタフェースを持つ装置と接続する(→ [15ページ](#page-14-0))。対応するソフトウェア(ドライバ) が必要です。

#### (12)-4 USBコネクタ(Port3)

USBインタフェースを持つ装置と接続する(→ [15ページ](#page-14-0))。対応するソフトウェア(ドライバ) が必要です。

(12)-5 USBコネクタ(Port4)

USBインタフェースを持つ装置と接続する(→ [15ページ](#page-14-0))。対応するソフトウェア (ドライバ) が必要です。

#### (12)-6 USBコネクタ(Port5)

USBインタフェースを持つ装置と接続する(→ [15ページ](#page-14-0))。対応するソフトウェア(ドライバ) が必要です。

### (13)マイク入力端子

マイクの端子を接続する(→[15ページ](#page-14-0))。

(14)ライン出力端子(ヘッドフォン端子兼用) ライン入力端子を持つ機器(オーディオ機器な ど)と接続する(→[15ページ](#page-14-0))。

### (15)ライン入力端子

ライン出力端子を持つ機器(オーディオ機器な ど)と接続する(→[15ページ](#page-14-0))。

### (16)DUMPスイッチ

障害発生時にメモリの内容をダンプし、採取す る。

#### (17)モニタコネクタ

オプションのグラフィックスボードを取り付けた 場合、ディスプレイ装置を接続する(→[15ペー](#page-14-0) [ジ](#page-14-0))。

## **本体内部**

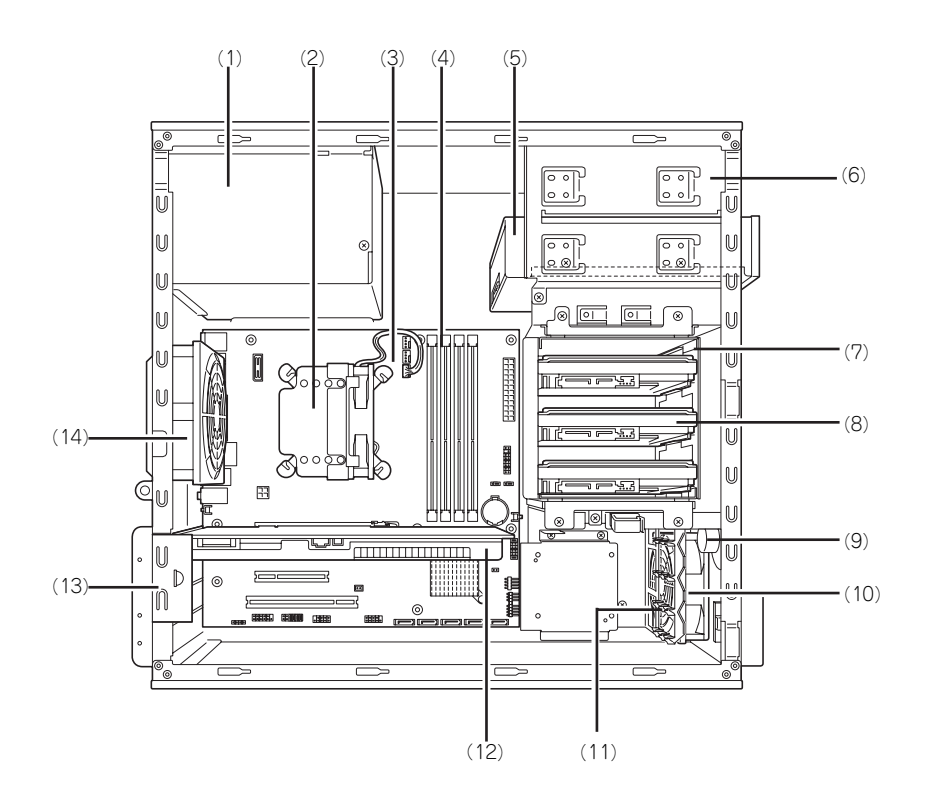

- (1) 電源ユニット
- (2) ヒートシンク
- (3) マザーボード
- (4) メモリ(DIMM)
- (5) 光ディスクドライブ
- (6) 5.25型デバイスベイ
- (7) ハードディスクドライブベイ
- (8) 3.5型ハードディスクドライブ
- (9) スピーカ
- (10)冷却ファン(フロント) (11)PCIガイドレール
- (12)グラフィックスボード (13)PCIボードリテンションスプリング
- (14)冷却ファン(リア)

## **マザーボード**

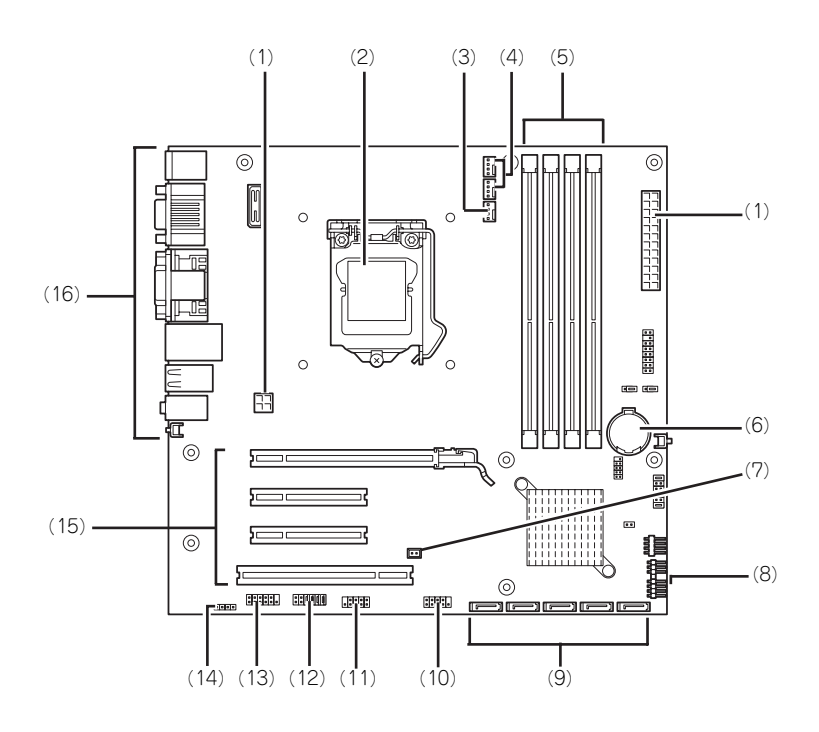

- (1) 電源コネクタ
- (2) CPUソケット
- (3) 水冷ユニット用コネクタ
- (4) システムファンコネクタ(背面用) 上から#1→#2
- (5) DIMMソケット 左から#3→#1→#4→#2
- (6) リチウムバッテリ
- (7) メモリ用ファンコネクタ
- (8) POWERスイッチLEDコネクタ
- (9) SATAコネクタ内蔵
	- 右から#0→#1→#2→#3→#4
- (10)USBコネクタ(前面用)
- (11)USBコネクタ(内蔵用)
- (12)CMOSメモリクリア用
- ジャンパスイッチ ([83ページ](#page-82-0)参照)
- (13)オーディオコネクタ(前面用)
- (14)スピーカー用コネクタ
- (15)PCIボードスロット(4スロット) 上からPCI#1→PCI#2→PCI#3→PCI#4
- (16)外部接続用コネクタ([4ページ](#page-3-0)参照)

## **ランプ表示**

本体のランプの表示とその意味は次のとおりです。

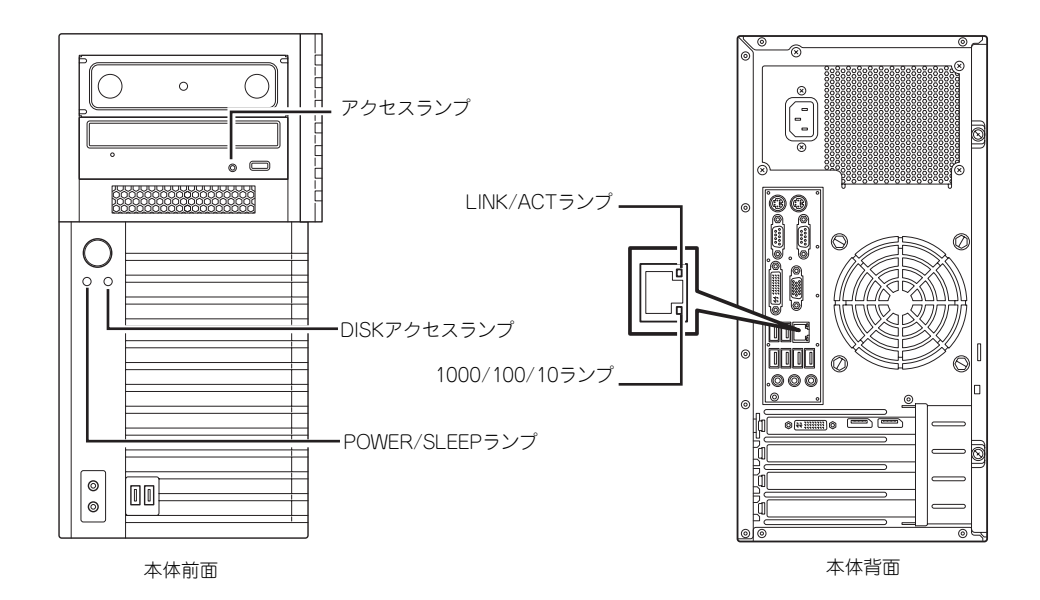

### <span id="page-7-1"></span>POWER/SLEEPランプ

本体の電源がONの間、緑色に点灯します。またシステムが省電力モードに切り替わるとラン プが橙色に点灯します。省電力モードは本体のPOWER/SLEEPスイッチを押すと起動します。 また、OSによっては一定時間以上、操作しないと自動的に省電力モードに切り替わるよう設 定したり、OSのコマンドによって省電力モードに切り替えたりすることもできます(オプショ ンボードによっては機能しないものもあります)。POWER/SLEEPスイッチを押すと元に戻り ます(BIOSの設定でACPI Suspend TypeをS3にしている場合は本書[の65ページ](#page-64-0)を参照して ください)。

## <span id="page-7-0"></span>DISKアクセスランプ

DISKアクセスランプは本体内部のハードディスクドライブにアクセスしているときに緑色に 点灯します。 光ディスクドライブのアクセスランプは、それぞれにセットされているディスクにアクセスし ているときに点灯します。

### <span id="page-8-0"></span>1000/100/10ランプ

標準装備のLANポートは、1000BASE-T(1Gbps)、100BASE-TX(100Mbps)、および 10BASE-T(10Mbps)をサポートしています。

このランプは、ネットワークポートの通信モードがどのネットワークインタフェースで動作さ れているかを示します。橙色に点灯しているときは、1000BASE-Tで動作していることを、緑 色に点灯しているときは100BASE-TXで動作していることを示します。消灯しているときは、 10BASE-Tで動作していることを示します。

## <span id="page-8-1"></span>LINK/ACTランプ

本体標準装備のネットワークポートの状態を表示します。本体とハブに電力が供給されてい て、かつ正常に接続されている間、橙色に点灯します(LINK)。ネットワークポートが送受信 を行っているときに橙色に点滅します(ACT)。

LINK状態なのにランプが点灯しない場合は、ネットワークケーブルの状態やケーブルの接続 状態を確認してください。それでもランプが点灯しない場合は、ネットワーク(LAN)コント ローラが故障している場合があります。お買い求めの販売店、または保守サービス会社に連絡 してください。

<span id="page-9-0"></span>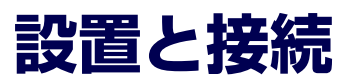

本体の設置と接続について説明します。

**設 置** 八注意 装置を安全にお使いいただくために次の注意事項を必ずお守りください。火傷やけが などを負うおそれや物的損害を負うおそれがあります。詳しくは[、iii ページ](#page--1-0)以降の説 **R** 明をご覧ください。 ● フロントマスクを持って運ばない ● 指定以外の場所に設置・保管しない ● 装置を並べて設置しない

本体の設置にふさわしい場所は次のとおりです。 本体をしっかりと持ち、ゆっくりと静かに設置場所に置いてください。

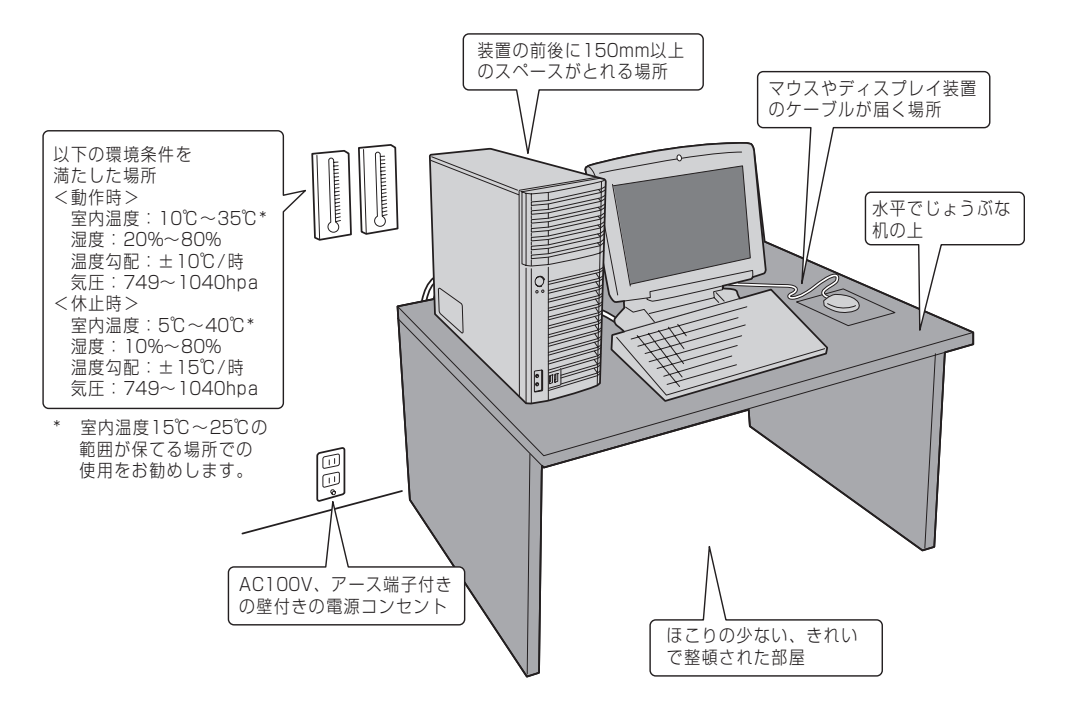

次に示す条件に当てはまるような場所には、設置しないでください。これらの場所に本体を設 置すると、誤動作の原因となります。

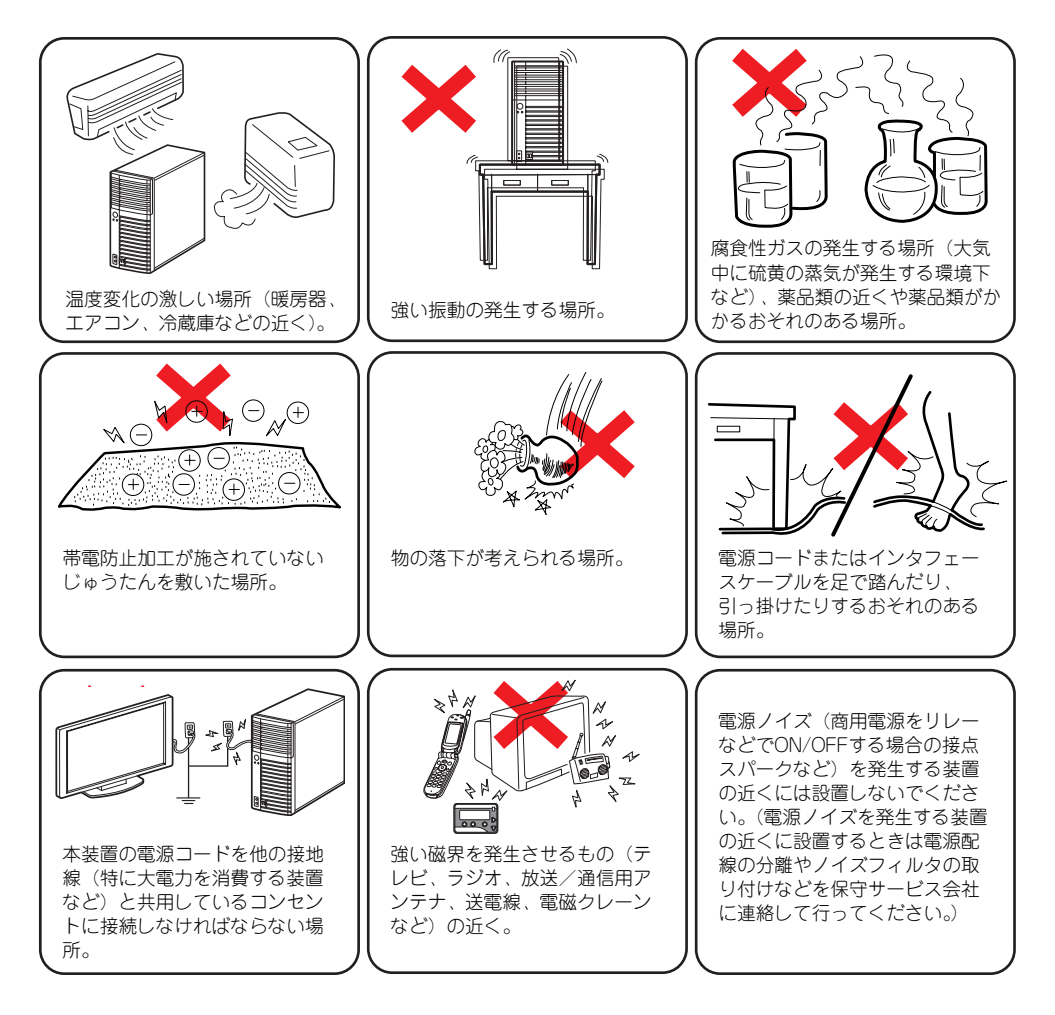

本装置は縦置きでも横置きでも設置することができます。

## 横置きの場合

横置きにする場合は、装置前面から見て右側のサイドカバーに、装置添付のゴム足を貼り付け て下さい。

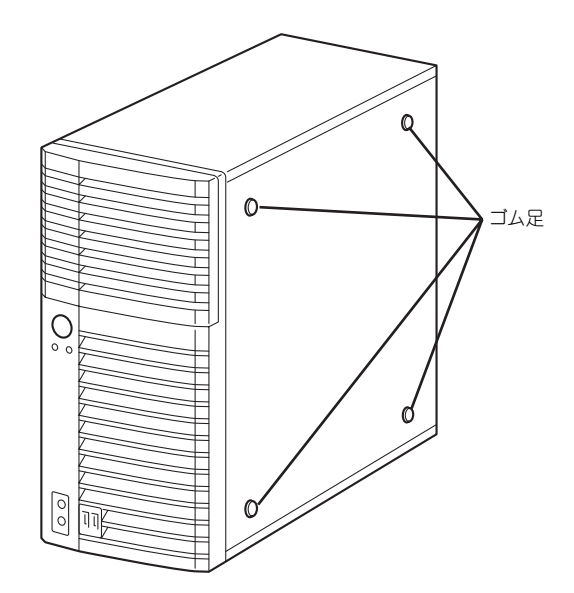

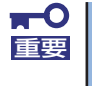

横置きで設置した場合、装置の上には5kg以上の物は置かないでください。重 い物を置いた場合、サイドカバーが変形したり、内部の部品と干渉して故障の 原因となります。

## **接 続**

本体と周辺装置を接続します。本体の背面には、さまざまな周辺装置と接続できるコネクタが 用意されています。次の図は標準の状態で接続できる周辺機器とそのコネクタの位置を示しま す。周辺装置を接続してから添付の電源コードを本体に接続し、電源プラグをコンセントにつ なげます。

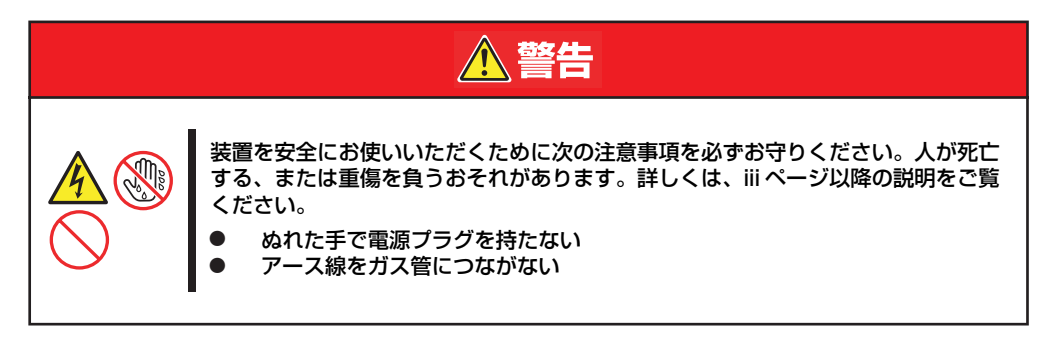

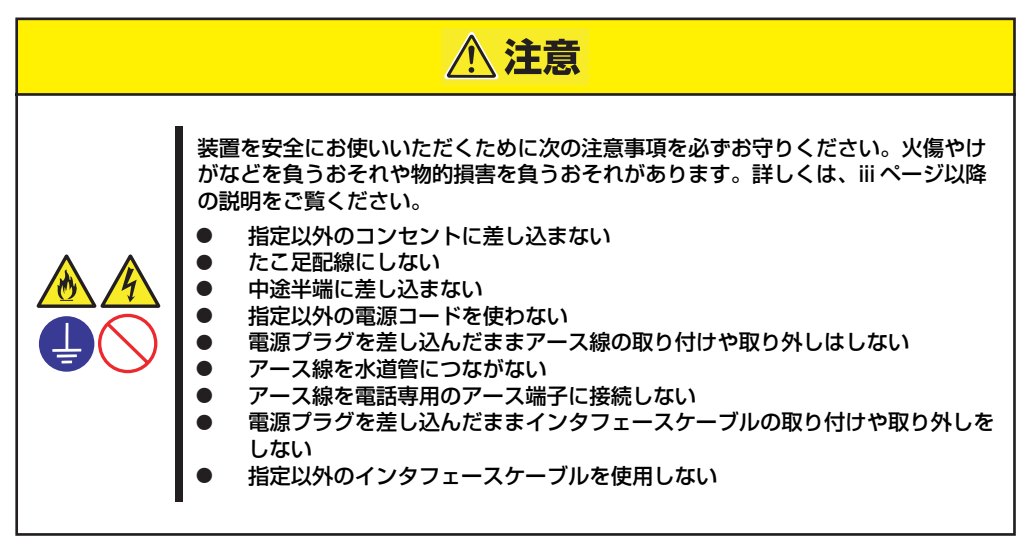

## <span id="page-13-0"></span>インタフェースケーブル

インタフェースケーブルを接続してから電源コードを接続します。

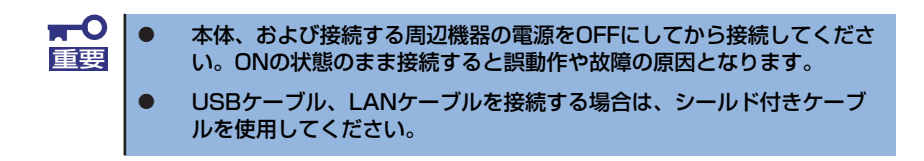

本体前面

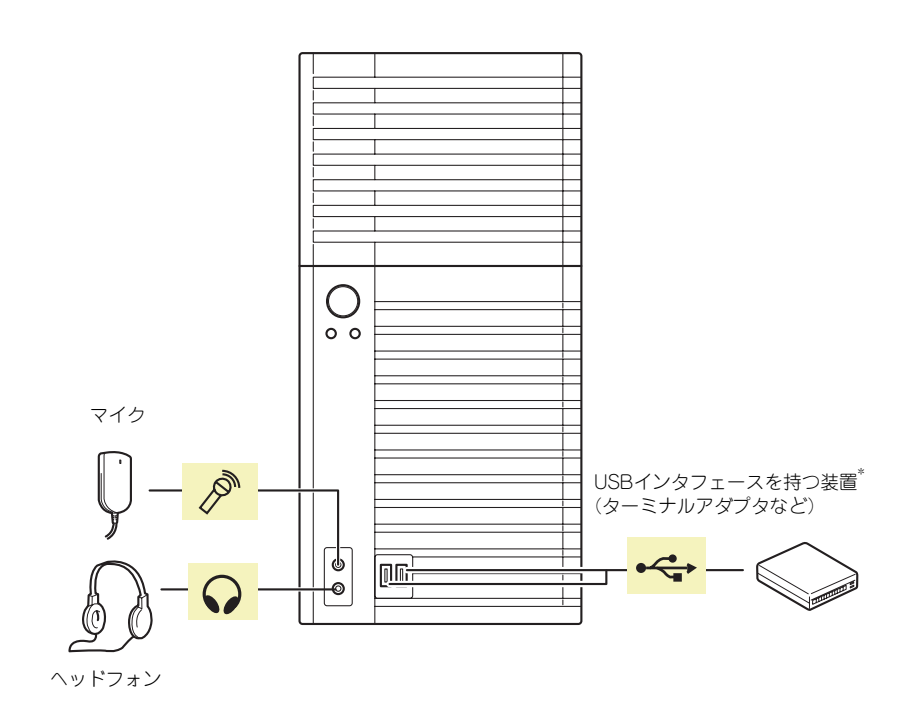

\* 対応するドライバが必要です。

<span id="page-14-0"></span>本体背面

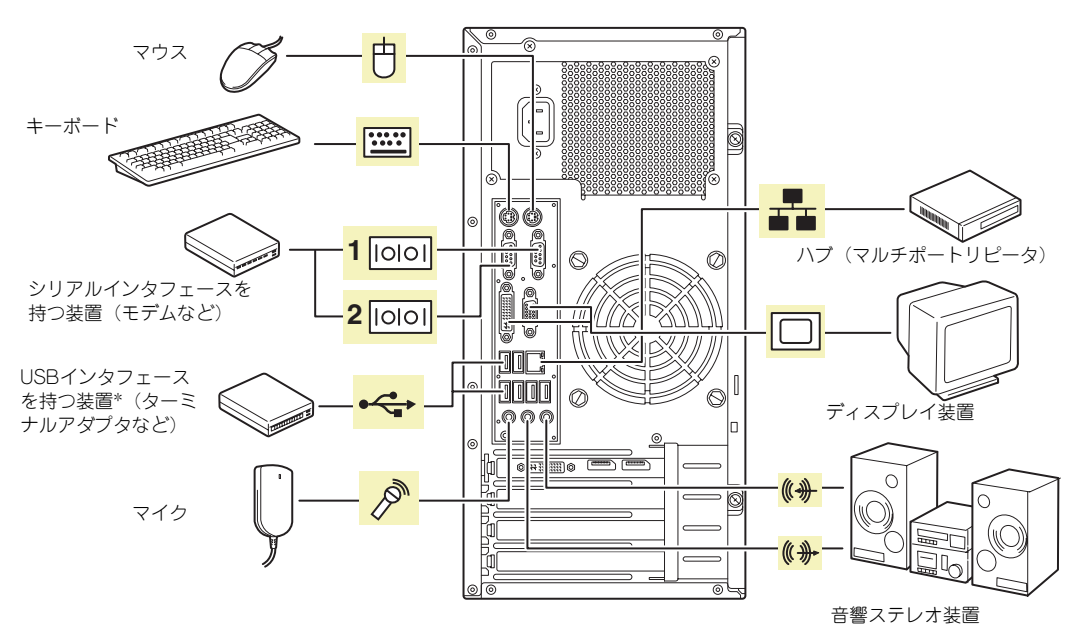

\* 対応するドライバが必要です。

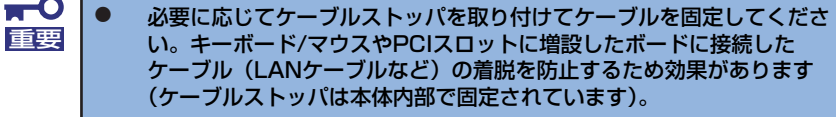

- 添付のキーボード、マウスはコネクタ部分の「△」マークを右に向けて 差し込んでください。
- ⓦ 本体標準のシリアルポートは専用線接続は不可です。
- ⓦ 回線に接続する場合は、認定機関に申請済みのボードを使用してくださ い。
- ⓦ ボリュームプロパティのマイクトーン設定で、Front Panel Microphoneの選択項がありますが、機能しませんので選択しないでく ださい。
- ⓦ USBケーブル、LANケーブルを接続する場合は、シールド付きケーブ ルを使用してください。

## <span id="page-15-0"></span>電源コード

添付の電源コードを接続します。

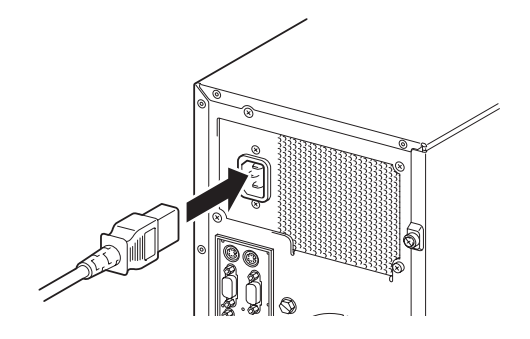

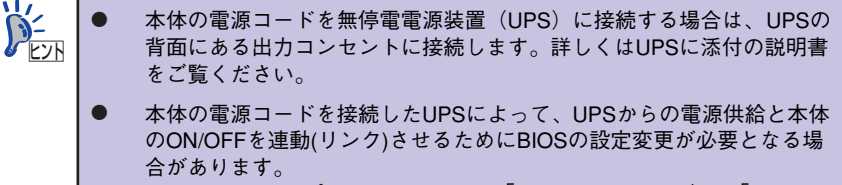

BIOSセットアップユーティリティの「System Hardware」-「AC-LINK」を選択し、適切なパラメータ値に変更してください。

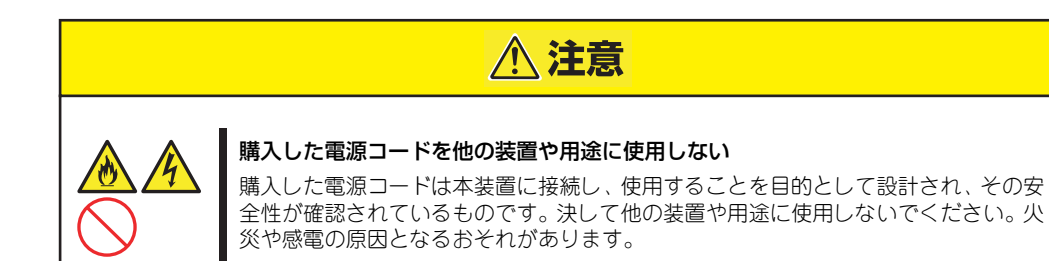

# <span id="page-16-0"></span>**基本的な操作**

基本的な操作の方法について説明します。

## <span id="page-16-1"></span>**電源のON**

本体の電源は前面にあるPOWER/SLEEPスイッチを押すとONの状態になります。 次の順序で電源をONにします。

> $\blacksquare$ 本体の電源を一度OFFにした後、再びONにするときは10秒以上経過してから 重要 にしてください。無停電電源装置(UPS)に接続している場合も10秒以上経 過してからONになるようにスケジュールの設定をしてください。

- 1. 光ディスクドライブに起動ディスクをセットしていないことを確認する。
- 2. ディスプレイ装置および本体に接続している周辺機器の電源をONにする。

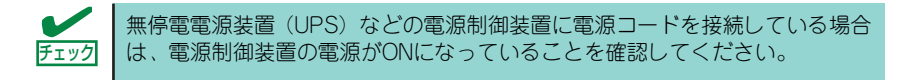

3. 本体前面にあるPOWER/SLEEPスイッチを押す。

本体前面および背面のPOWER/SLEEPランプが緑色に点灯し、しばらくするとディ スプレイ装置の画面には「NECロゴ」が表示されます。

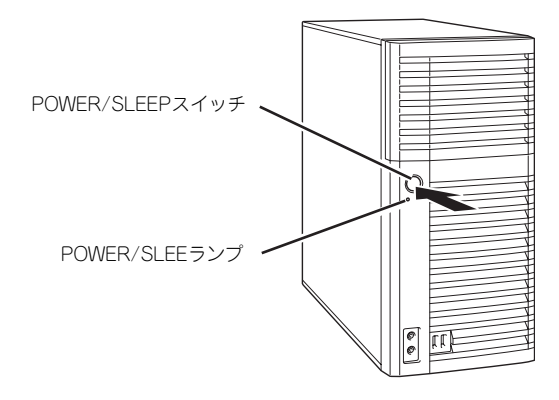

「NEC」ロゴを表示している間、自己診断プログラム(POST)を実行してハード ウェアの診断をします。詳しくはこの後の「POSTのチェック」をご覧ください。 POSTを完了するとOSが起動します。ログオン画面でユーザー名とパスワードを入 力すれば使用できる状態になります。

## **POSTのチェック**

POST (Power On Self-Test) は、本体のマザーボード内に記録されている自己診断機能で す。POSTは本体の電源をONにすると自動的に実行され、マザーボード、メモリモジュール、 CPUモジュール、キーボード、マウスなどをチェックします。また、POSTの実行中に各種の BIOSセットアップユーティリティの起動メッセージなども表示します。

出荷時の設定ではPOSTを実行している間、ディスプレイ装置 には「NEC」ロゴが表示されます。(<Esc>キーを押すと、POST の実行内容が表示されます。)

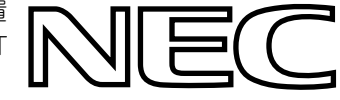

<Esc>キーを押さなくても、はじめからPOSTの診断内容を表示させることが できます。BIOSセットアップユーティリティの「Advanced」メニューにある 「Boot-time Diagnostic Screen」の設定を「Enabled」に切り替えてください ([65ページ](#page-64-0)参照)。 **DEATER** 

POSTの実行内容は常に確認する必要はありません。次の場合にPOST中に表示されるメッ セージを確認してください。

- ⓦ 導入時
- 「故障かな?」と思ったとき
- ⓦ 電源ONからOSの起動の間に何度もビープ音がしたとき
- ディスプレイ装置になんらかのエラーメッセージが表示されたとき

## POSTの流れ

次にPOSTで実行される内容を順を追って説明します。

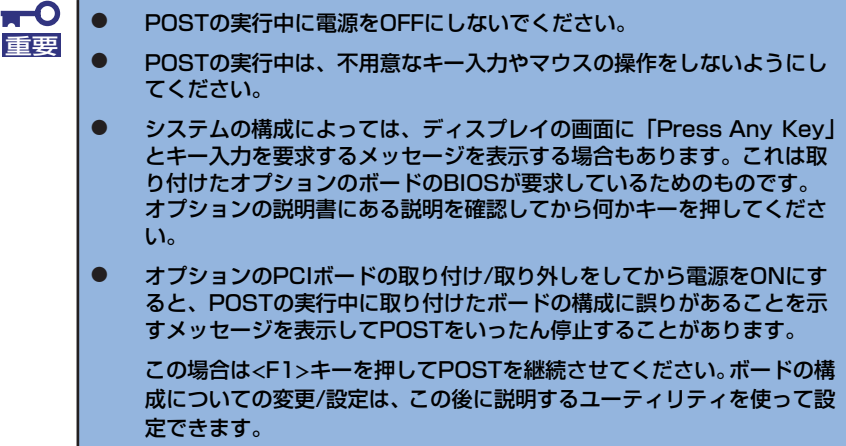

1. 電源ON後、POSTが起動し、メモリチェックを始めます。ディスプレイ装置の画 面左上に基本メモリと拡張メモリのサイズをカウントしているメッセージが表示さ れます。本体に搭載されているメモリの量によっては、メモリチェックが完了する までに数分かかる場合もあります。同様に再起動(リブート)した場合など、画面 に表示をするのに約1分程の時間がかかる場合があります。

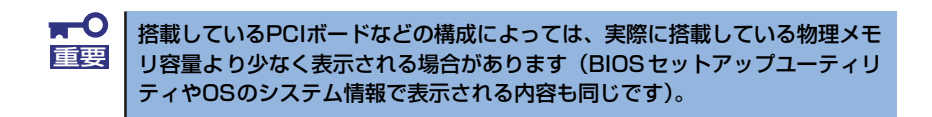

- 2. メモリチェックを終了すると、いくつかのメッセージが表示されます。これらは搭 載しているCPUや接続しているキーボード、マウスなどを検出したことを知らせ るメッセージです。
- 3. しばらくすると、本体のマザーボードにあるBIOSセットアップユーティリティ 「SETUP」の起動を促すメッセージが画面左下に表示されます。

Press <F2> to enter SETUP

使用する環境にあった設定に変更するときに起動してください。エラーメッセージ を伴った上記のメッセージが表示された場合を除き、通常では特に起動して設定を 変更する必要はありません(そのまま何も入力せずにいると数秒後にPOSTを自動 的に続けます)。

SETUPを起動するときは、メッセージが表示されている間に<F2>キーを押します。 設定方法やパラメータの機能については[、55ページ](#page-54-1)を参照してください。

SETUPを終了すると、自動的にもう一度はじめからPOSTを実行します。

- 4. SCSI機器を接続している場合は、接続しているSCSI機器(またはSCSI ID)を画 面に表示します。
- 5. 続いて専用のROMを搭載したオプションのボードを搭載している場合は、それぞ れのボードの設定をするためのユーティリティの起動を促すメッセージが表示され ます(そのまま何も入力せずにいると数秒後にPOSTを自動的に続けます)。

複数枚のボードを取り付けている場合は、PCIボードスロット番号の小さい順から取 り付けられているボードの起動メッセージが表示されます。

6. BIOSセットアップユーティリティで「Password on boot」の設定を「Enable」 にしていると、POSTが正常に終了した後に、パスワードを入力する画面が表示さ れます。

パスワードの入力は、3回まで行えます。3回とも入力を誤るとシステムを起動でき なくなります。この場合は、本体の電源をOFFにしてから、約10秒ほど時間をあけ てONにしてください。

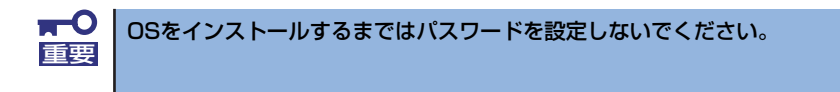

7. POSTを終了するとOSを起動します。

## POSTのエラーメッセージ

POST中にエラーを検出するとディスプレイ装置の画面にエラーメッセージを表示します。ま た、エラーの内容によってはビープ音でエラーが起きたことを通知します。エラーメッセージ や原因、その対処方法については、「運用・保守編」を参照してください。

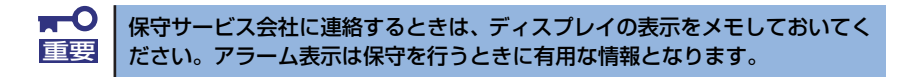

## **電源のOFF**

次の順序で電源をOFFにします。本体の電源コードをUPSに接続している場合は、UPSに添 付の説明書を参照するか、UPSを制御しているアプリケーションの説明書を参照してくださ  $\cup$ 

- 1. OSのシャットダウンをする。
- 2. 周辺機器の電源をOFFにする。

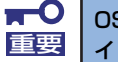

OSによっては、OSのシャットダウン後、本体前面にあるPOWER/SLEEPス 重要 イッチを押さないと本体の電源がOFFにならない場合があります。

## **省電力モードの起動**

ACPIモードに対応したOSを使用している場合、電力をほとんど使用しない状態(スタンバイ 状態)にすることができます。

OSのシャットダウンメニューからスタンバイを選択するか、POWER/SLEEPスイッチの設定 を電源オフからスタンバイに変更した場合はPOWER/SLEEPスイッチを押すとスタンバイ状 態になります(POWER/SLEEPランプが橙色に点灯します)。 スタンバイ状態になってもメモリの内容やそれまでの作業の状態は保持されています。

POWER/SLEEPスイッチを押すと元の状態に戻ります(元の状態に戻るまでに少し時間がか かる場合があります)。

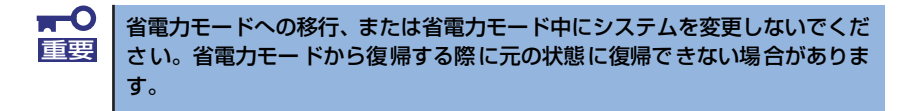

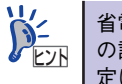

省電力モードへの移行、または省電力モードからの復帰方法については、OS の設定によって異なります。また、省電力モード中の動作レベルは、OSの設 定に依存します。

## <span id="page-21-0"></span>**光ディスクドライブ** 本体前面に光ディスクドライブがあります。本装置に標準で装備されている光ディスクドライ ブには以下のタイプがあります。 ● DVD-ROMドライブ CD-ROMドライブの機能に加えて、DVD-ROMのデータを読み出せる装置です。 **八注意** 装置を安全にお使いいただくために次の注意事項を必ずお守りください。火傷やけが などを負うおそれや物的損害を負うおそれがあります。詳しくは[、iii ページ](#page--1-1)以降の説 明をご覧ください。 ィスクドライブのトレーを引き出したまま放置しない ⓦ ヘッドフォンを耳に当てたまま接続しない。

## 使用上の注意

本装置を使用するときに注意していただきたいことを次に示します。これらの注意を無視して 装置を使用した場合、本装置または資産(データやその他の装置)が破壊されるおそれがあり ますので必ず守ってください。

### ファームウェアのバージョンアップについて

本装置のファームウェアのバージョンアップについて弊社ホームページにてご案内する場合 があります。

[ワークステーション サポート情報] http://support.express.nec.co.jp/workstation/

弊社より案内のないファームウェアへのバージョンアップは行わないでください。その場合、 該当装置は弊社の保証期間内であっても保証対象外となりますので注意してください。

### 音楽CDの再生について

標準装備の光ディスクドライブで音楽CDを再生する場合は次の点に注意してください。

Windows Vista/Windows XP/Windows 7

Windows Media Playerを使って再生してください。また、オプション設定でデジタル再 生にチェックが入っていることを確認してください。

## ディスクのセット/取り出し

- 1. 本体の電源がON(POWER/SLEEPランプ点灯)になっていることを確認する。
- 2. フロントドアを開く
- 3. 光ディスクドライブ前面のオープン/クローズボタンを押す。 トレーが出てきます。
- 4. ディスクの文字が印刷されている面を上に向けてトレーの上に静かに確実に置く。
- 5. オープン/クローズボタンを押すか、トレーの前面を軽く押す。

トレーは自動的にドライブ内にセットされます。

 $\blacksquare$ ディスクのセット後、ドライブの駆動音が大きく聞こえるときは、再度ディス 重要 クをセットし直してください。

ディスクの取り出しは、ディスクをセットするときと同じようにオープン/クローズボタンを 押してトレーをイジェクトし、トレーから取り出します(アクセスランプが点灯しているとき は、ディスクにアクセスしていることを示します。この間、オープン/クローズボタンは機能 しません)。

OSによってはOSからトレーをイジェクトすることもできます。 ディスクを取り出したらトレーを元に戻してフロントドアを閉じてください。

## ディスクが取り出せない場合の手順

オープン/クローズボタンを押してもディスクを取り出せない場合は、次の手順に従って取り 出します。

- 1. POWER/SLEEPスイッチを押して本体の電源をOFF(POWER/SLEEPランプ消 灯)にする。
- 2. フロントドアを開く
- 3. 直径が約1.2mmで、長さ約 100mmの金属製のピン(太め のゼムクリップを引き伸ばして代 用できる)を光ディスクドライブ のフロントパネルにある強制イ ジェクトホールに差し込んで、ト レーが出てくるまでゆっくりと押 す。

強制イジェクトホールの位置はド ライブのタイプによって異なる場 合があります。

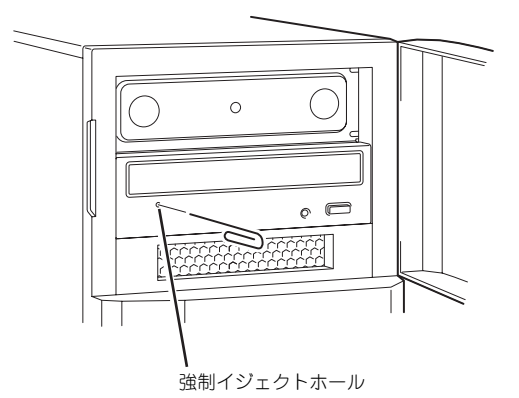

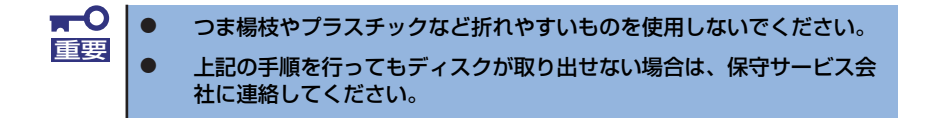

- 4. トレーを持って引き出す。
- 5. ディスクを取り出す。
- 6. トレーを押して元に戻す。

## ■ディスクの取り扱いについて

本製品にセットするディスクは次の点に注意して取り扱ってください。

- CD/DVD規格に準拠しない「コピーガード付きCD/DVD」などのディスク再生の保証は いたしかねます。
- ディスクを落とさないでください。
- ⓦ ディスクの上にものを置いたり、曲げたりしないでください。
- ディスクにラベルなどを貼らないでください。
- 信号面(文字などが印刷されていない面)に手を触れないでください。
- ⓦ 文字の書かれている面を上にして、トレーの上にていねいに置いてください。
- キズをつけたり、鉛筆やボールペンで文字などを直接ディスクに書き込んだりしないで ください。
- ⓦ たばこの煙の当たるところには置かないでください。
- ⓦ 直射日光の当たる場所や暖房器具の近くなど温度の高くなる場所には置かないでくださ  $\mathcal{L}$
- ⓦ 指紋やほこりがついたときは、乾いた柔らかい布で、内側から外側に向けてゆっくり、 ていねいにふいてください。
- ⓦ 清掃の際は、各ディスク専用のクリーナをお使いください。レコード用のスプレー、ク リーナ、ベンジン、シンナーなどは使わないでください。
- ⓦ 使用後は、専用の収納ケースに保管してください。
- 各製品のユーザーズガイド(本体装置含む)に記載されている推奨ディスク(ノンプリン タブルディスク)を使用してください。
- ディスクは非常にデリケートなものであり、取扱いには十分に注意してください。ユー ザーズガイドを参考にして、定期的にクリーニングしてください。

## ■光ディスクドライブの取り扱いについて

- トレーを引き出したまま放置しないでください。
- ディスクを装着したまま放置しないでください。
- ⓦ 定期的にトレーをクリーニングしてください。ただし、スリムタイプについては、ク リーニングの際にレンズに触れないよう注意してください。
- 1か月に1回、「ユーザーズガイド」CD等のディスクの読み込みが正常に行えるかどう かを確認してください。

### ■本体装置の設置環境について

次に示すような場所には置かないでください。

- ほこりの多い場所
- 給湯器のそばなど湿気の多い場所
- 直射日光が当たる場所
- 不安定な場所

# <span id="page-25-0"></span>**内蔵オプションの取り付け**

本体に取り付けられるオプションの取り付け方法および注意事項について記載しています。

- ⓦ オプションの取り付け/取り外しはユーザー個人でも行えますが、この 場合の本体および部品の破損または運用した結果の影響についてはその 責任を負いかねますのでご了承ください。本装置について詳しく、専門 的な知識を持った保守サービス会社の保守員に取り付け/取り外しを行 わせるようお勧めします。 重要
	- ⓦ オプションおよびケーブルは弊社が指定する部品を使用してください。 指定以外の部品を取り付けた結果起きた装置の誤動作または故障・破損 についての修理は有料となります

## **安全上の注意**

安全に正しくオプションの取り付け/取り外しをするために次の注意事項を必ず守ってくださ い。

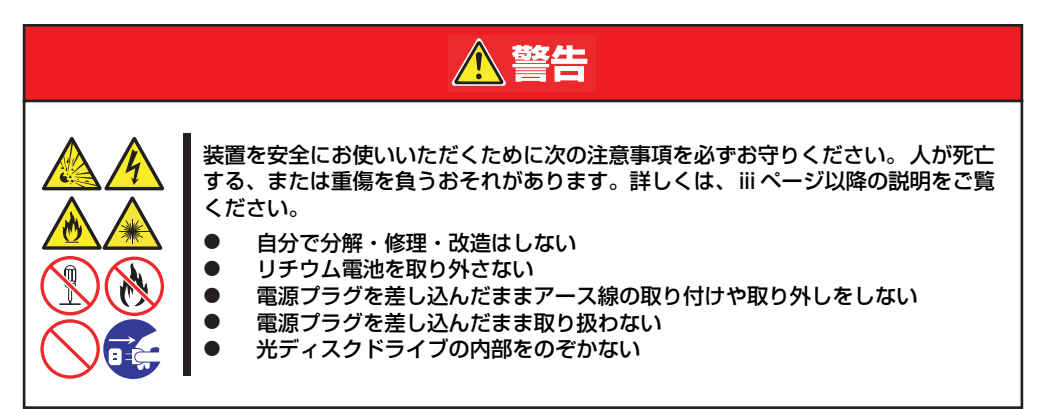

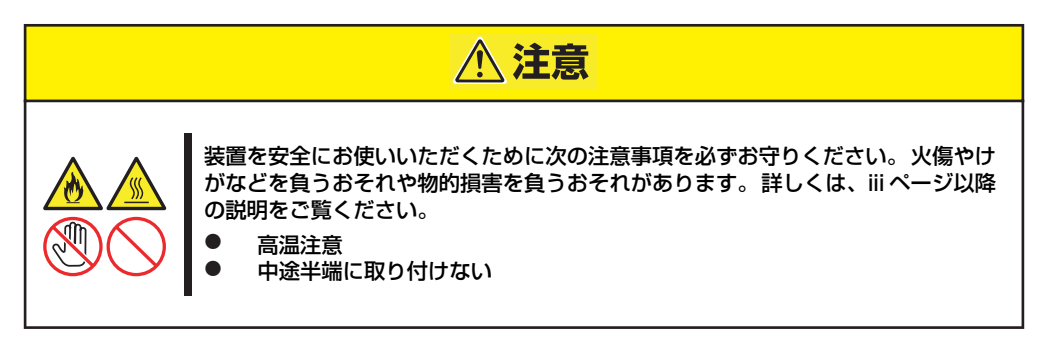

## **静電気対策について**

本体内部の部品は静電気に弱い電子部品で構成されています。取り付け・取り外しの際は静電 気による製品の故障に十分注意してください。

### ● リストストラップ(アームバンドや静雷気防止手袋など)の着用

リスト接地ストラップを手首に巻き付けてください。手に入らない場合は部品を触る前 に筐体の塗装されていない金属表面に触れて身体に蓄積された静電気を放電します。

また、作業中は定期的に金属表面に触れて静電気を放電するようにしてください。

- 作業場所の確認
	- 静電気防止処理が施された床、またはコンクリートの上で作業を行います。
	- カーペットなど静電気の発生しやすい場所で作業を行う場合は、静電気防止処理を 行った上で作業を行ってください。

### 作業台の使用

静電気防止マットの上に本体を置き、その上で作業を行ってください。

- 着衣
	- ウールや化学繊維でできた服を身につけて作業を行わないでください。
	- 静電気防止靴を履いて作業を行ってください。
	- 取り付け前に貴金属(指輪や腕輪、時計など)を外してください。

### ⓦ 部品の取り扱い

- 取り付ける部品は本体に組み込むまで静電気防止用の袋に入れておいてください。
- ー 各部品の縁の部分を持ち、端子や実装部品に触れないでください。
- 部品を保管・運搬する場合は、静電気防止用の袋などに入れてください。

# <span id="page-27-0"></span>**取り付け/取り外しの準備**

次の手順に従って部品の取り付け/取り外しの準備をします。

1. OSのシャットダウン処理を行う。

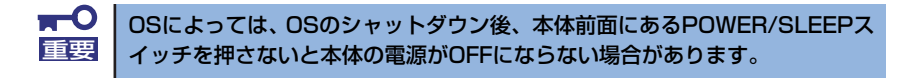

2. 本体の電源コードをコンセントお よび本体の電源コネクタから抜 く。

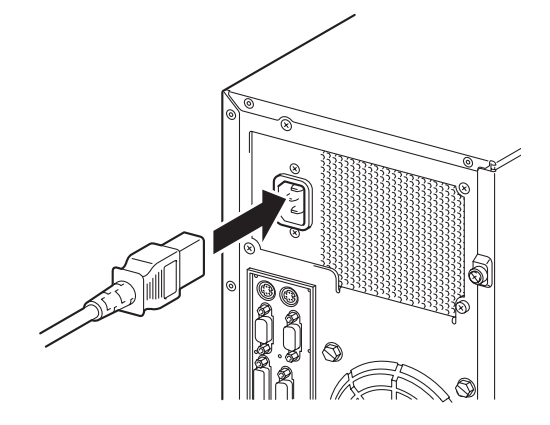

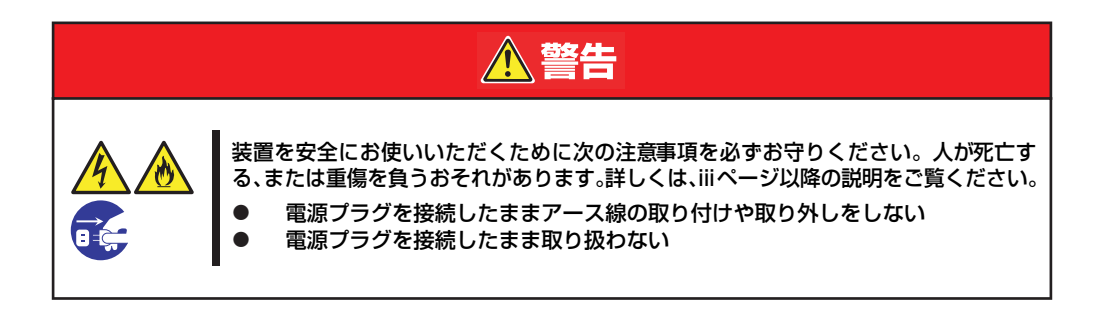

3. 本体背面に接続しているケーブルをすべて取り外す。

# **取り付け/取り外しの手順**

次の手順に従って部品の取り付け/取り外しをします。

## <span id="page-28-1"></span>レフトサイドカバー

本体にオプションを取り付ける(または取り外す)ときはレフトサイドカバーを取り外します。

### 取り外し

次の手順に従ってベースカバーを取り外します。

- 1. 「取り付け/取り外しの準備」を参照して取り外しの準備をする。
- 2. 筐体ロックに錠をしている場合 は、錠を取り外す。

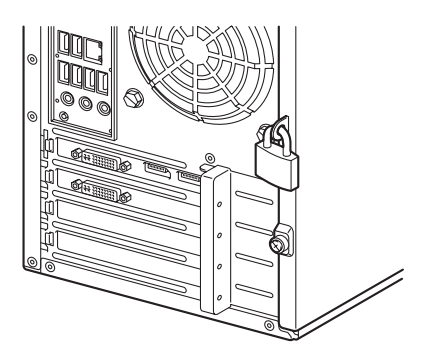

<span id="page-28-0"></span>3. 背面の固定ネジ2本を外す。

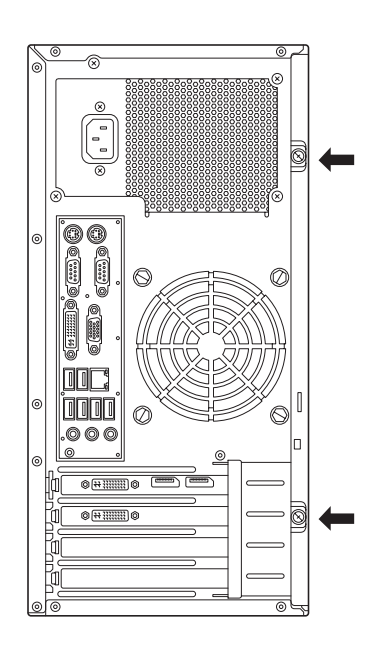

4. レフトサイドカバーをしっかり 持って取り外す。

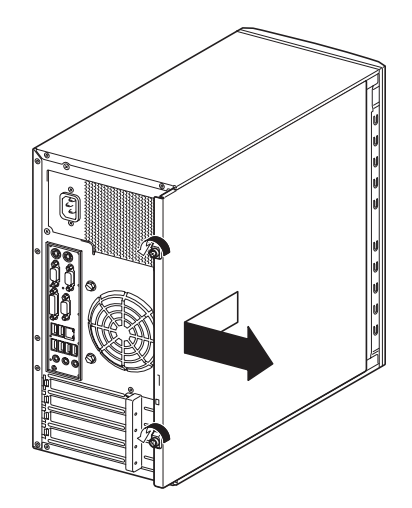

5. 右側のカバーが底面を向くように して本体を横置きにする。

> ゆっくりと静かに倒してくださ い。

> フロントマスクを取り外す場合 は、フロントマスクの取り外し後 に横置きにしてください。

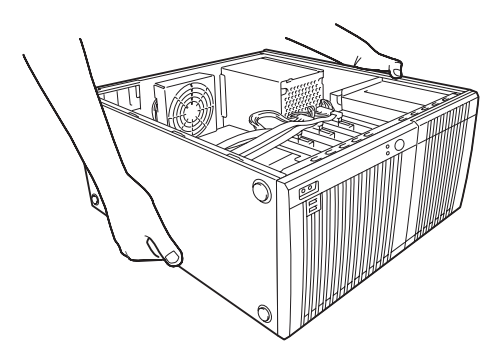

### 取り付け

サイドカバーは「取り外し」と逆の手順で取り付けることができます。 サイドカバーの上下にあるフックが本体のフレームにある穴に確実に差し込まれていること を確認してください。また、本体前面にスライドしてカバーを取り付けるときにも、サイド カバー前面側にあるフックが本体のフレームに引っ掛かっていることを確認してください。 フレームに引っ掛かっていないとカバーを確実に取り付けることができません。

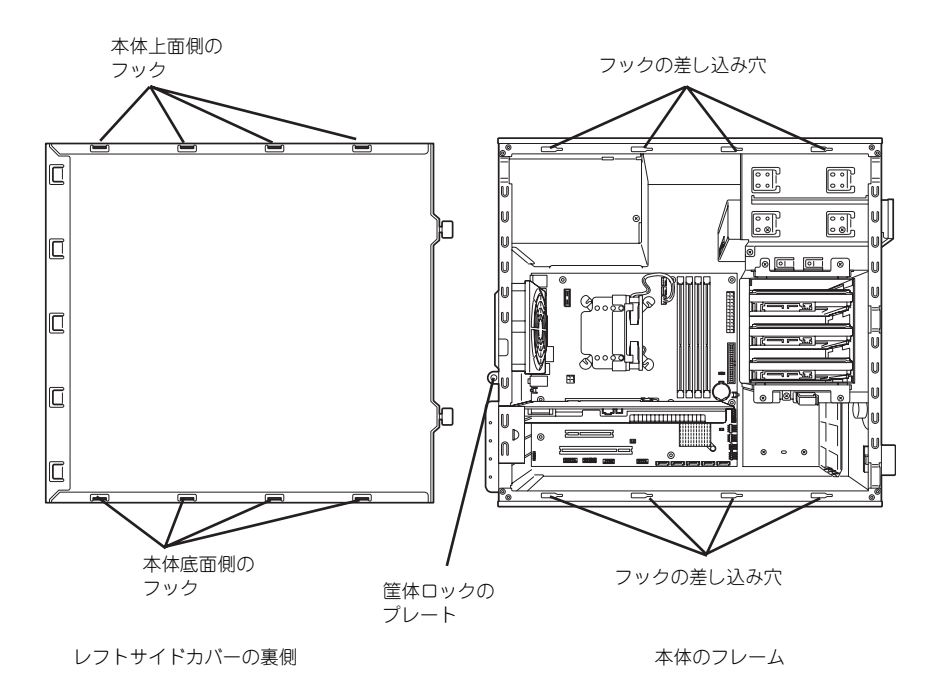

最後に取り外しの際に外したネジ(2本)でレフトサイドカバーを固定します。

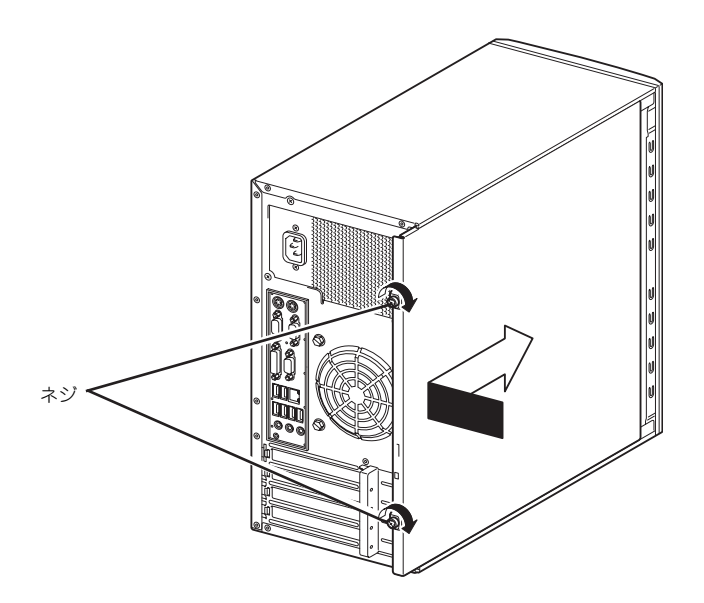

### <span id="page-31-1"></span><span id="page-31-0"></span>フロントマスク

ハードディスクドライブや5.25型デバイス、3.5型デバイスを取り付ける(または取り外す) ときはフロントマスクを取り外します。

### 取り外し

次の手順に従ってフロントマスクを取り外します。

- 1. [28ページ](#page-27-0)を参照して取り外しの準備をする。
- 2. [29ページ](#page-28-1)を参照してレフトサイドカバーを取り外す。
- 3. フロントマスクの左側にあるリ リースタブ(2カ所)を引き、タ ブが本体のフレームから外れる程 度まで前面に少し引っぱる。

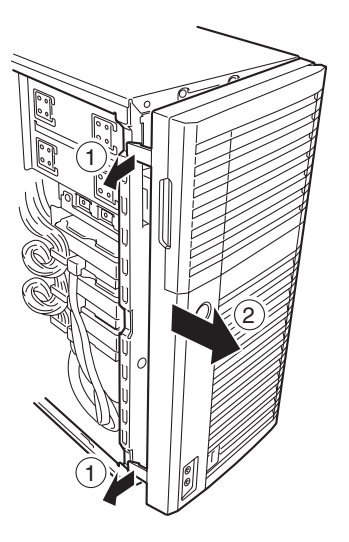

**TTO** 前面に引っぱりすぎるとフロントマスクの右側を固定しているフックを破損 重要 してしまいます。 少しだけ引き出してください。

- 4. フロントマスクを左へスライドさ せ、本体右側のフレームに引っか かっているタブを外して本体から 取り外す。
- 5. 右側のカバーが底面を向くように して本体を横置きにする。

ゆっくりと静かに倒してくださ  $\cup$ 

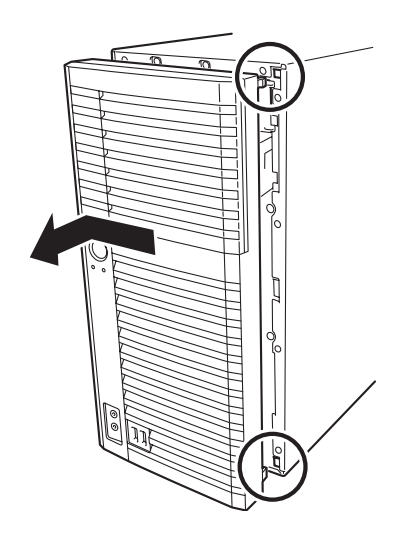

## 取り付け

フロントマスクは「取り外し」の逆の手順で取り付けることができます。フロントマスクの 右側にある2つのタブを本体前面の穴に差し込んでから左側を本体に向けて押し、リリース タブでロックしてください。

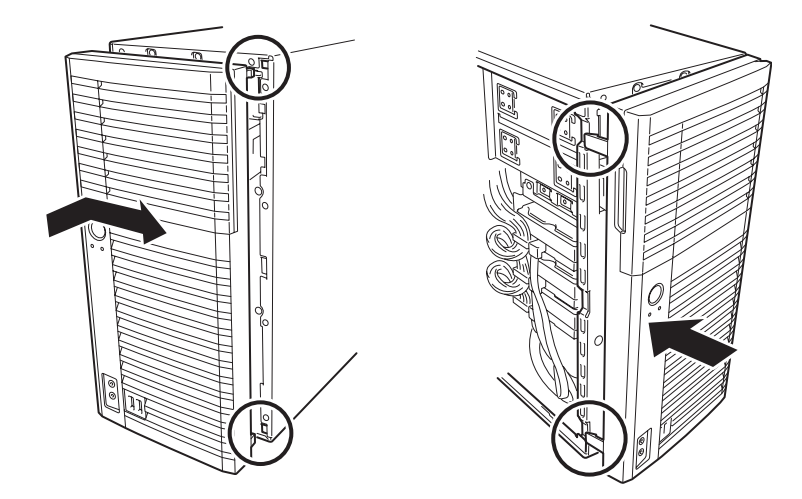

## 3.5型ハードディスクドライブ

標準装備のハードウェア構成において本体の内部には、ハードディスクドライブ(SATAモデ ル)を最大3台取り付けることができます。

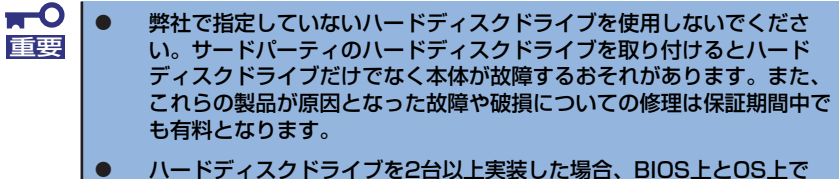

ハードディスクドライブの表示順序が異なりますので注意願います。

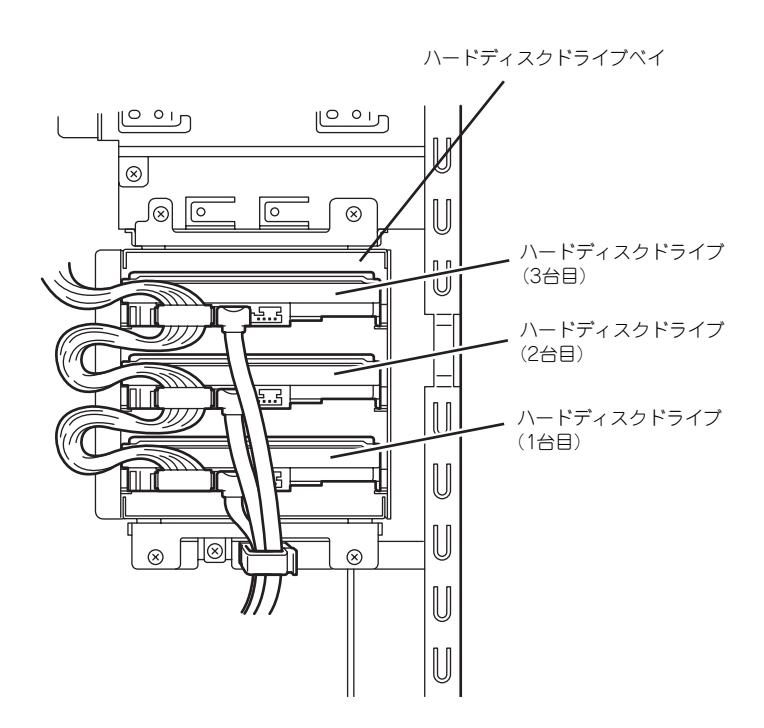

### 取り付け

次の手順に従って3.5型ハードディスクドライブを取り付けます。

1. 取り付け前に本体装置に添付の説明書を参照してハードディスクドライブの設定を する。

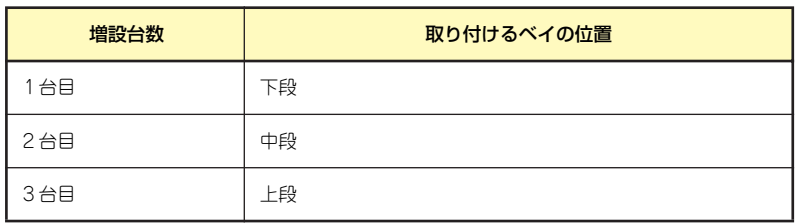

- 2. [28ページ](#page-27-0)を参照して取り外しの準備をする。
- 3. [29ページ](#page-28-1)[と32ページ](#page-31-1)を参照してレフトサイドカバーとフロントマスクを取り外 す。
- 4. 搭載済みのハードディスクドライ ブに接続しているインタフェース ケーブルと電源ケーブルを外す。

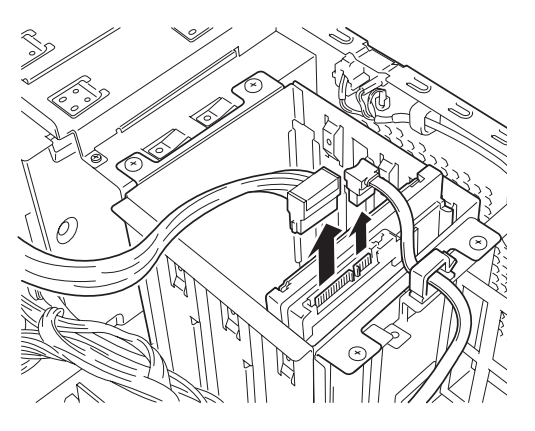

5. 本体前面からハードディスクドラ イブベイを固定しているネジ(4 本)を外し、ディスクドライブベ イを取り外す。

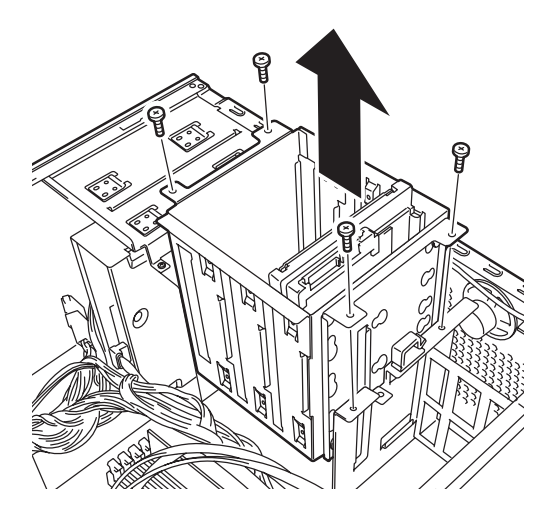

- 6. 平らで丈夫な場所に静かに置く。
- 
- 7. ハードディスクドライブのコネク タ側を手前に、基板面を下に向け て持ち、スロットへゆっくりとて いねいに差し込み、本体装置に添 付のネジ(4本)でハードディス クドライブを固定する。

ハードディスクドライブとハード ディスクドライブベイのネジ穴を 合わせて、ハードディスクドライ ブを固定してください。

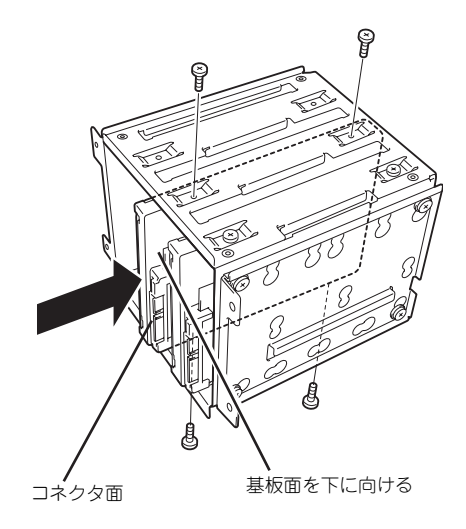

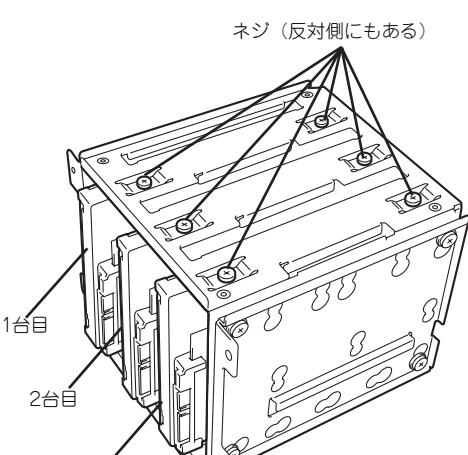

 $\blacksquare$ ハードディスクドライブを固定するネジは、本体装置に添付のネジを使用して 重要ください。必要以上に長さのあるネジを使用するとハードディスクドライブを 破損するおそれがあります。

3台目
8. ハードディスクドライブベイを本体のフレームのガイドに沿って挿入する。

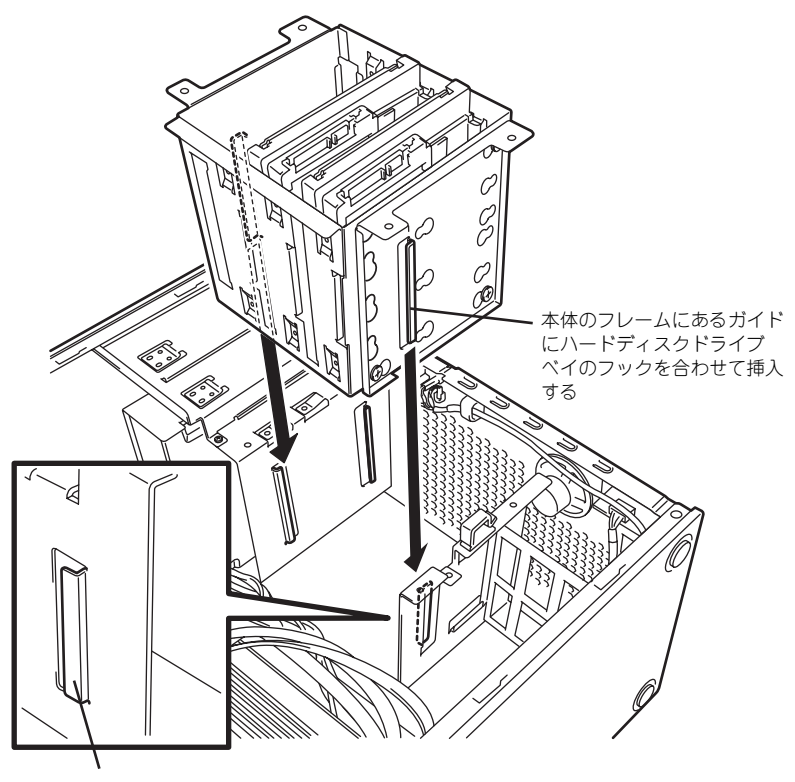

本体のフレームにあるガイド

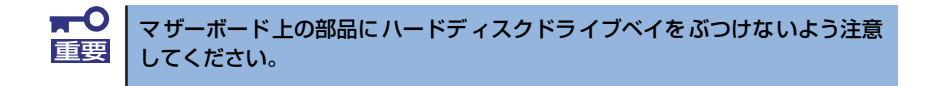

9. ハードディスクドライブベイを 本体のフレームにネジ (4本)で 固定する。

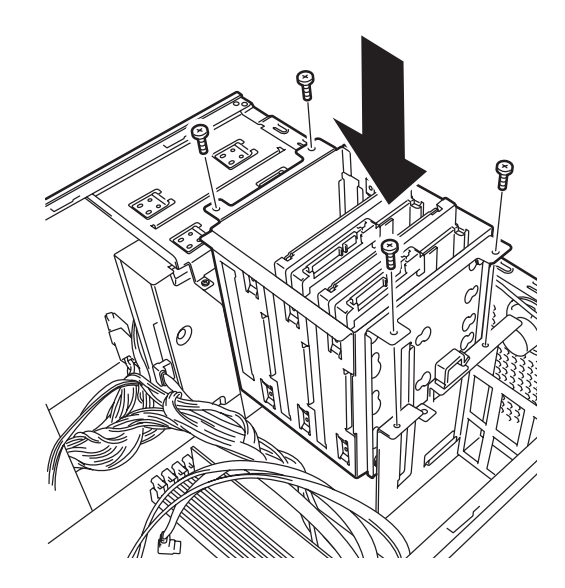

10. ケーブルを接続する。

インタフェースケーブルは、1台目をマザーボード上のSATA0コネクタへ、2台目 をSATA1コネクタへ、3台目をSATA2コネクタへ接続します。電源ケーブルは電源 ユニットから1台目、2台目、3台目の順にそれぞれ接続します。詳しくは、この後 の「ケーブル接続」を参照してください。

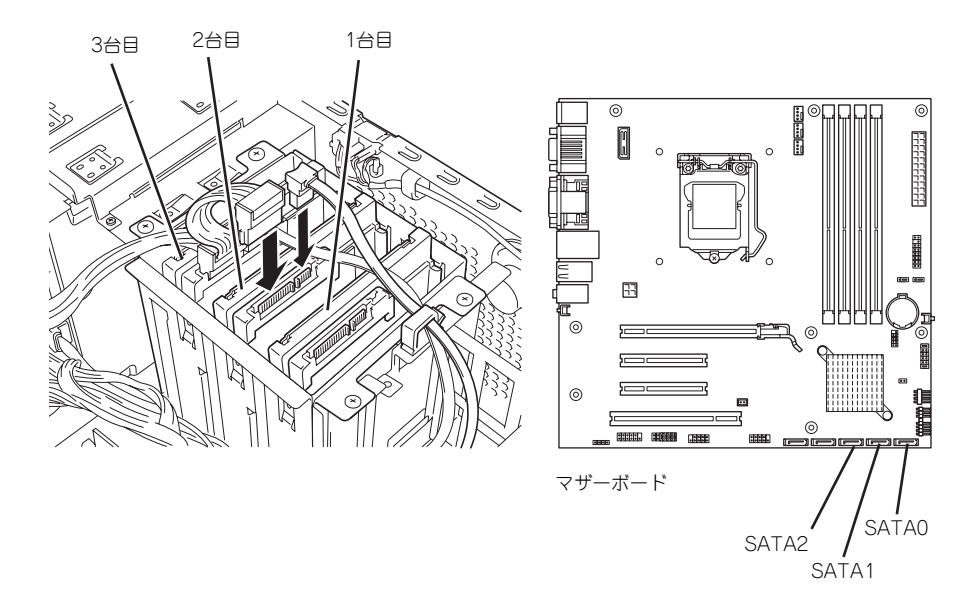

- 11. 本体を組み立てる。
- 12. BIOSセットアップユーティリティを起動して、BIOSからハードディスクドライ ブが正しく認識されていることを確認する([55ページ](#page-54-0))。

取り外し

ハードディスクドライブは取り付け手順の逆で取り外すことができます。

ハードディスクドライブ内のデータについて 取り外したハードディスクドライブに保存されている大切なデータ(例 えば顧客情報や企業の経理情報など)が第三者へ漏洩することのないよ うにお客様の責任において確実に処分してください。 WindowsやLinuxなどの「ゴミ箱を空にする」操作やオペレーティング システムの「フォーマット」コマンドでは見た目は消去されたように見 えますが、実際のデータはハードディスクドライブに書き込まれたまま の状態にあります。完全に消去されていないデータは、特殊なソフトウェ アにより復元され、予期せぬ用途に転用されるおそれがあります。 このようなトラブルを回避するために市販の消去用ソフトウェア(有償) またはサービス(有償)を利用し、確実にデータを処分することを強く お勧めします。データの消去についての詳細は、お買い求めの販売店ま たは保守サービス会社にお問い合わせください。 重要

## PCIボード

本体には、PCIボードを取り付けることができるスロットを4つ、用意しています。

 $\blacksquare$ ⓦ ボードは静電気に弱い電子部品です。装置の金属フレーム部分などに触 重要 れて身体の静電気を逃がしてからボードを取り扱ってください。また、 ボードの端子部分を素手で触ったり、ボードを直接机の上に置いたりし ないでください。静電気に対する注意については[、27ページ](#page-26-0)で説明し ています。

> ⓦ ロングボードを実装する際には、マザーボード上の部品に接触しないよ う、注意して実装してください。

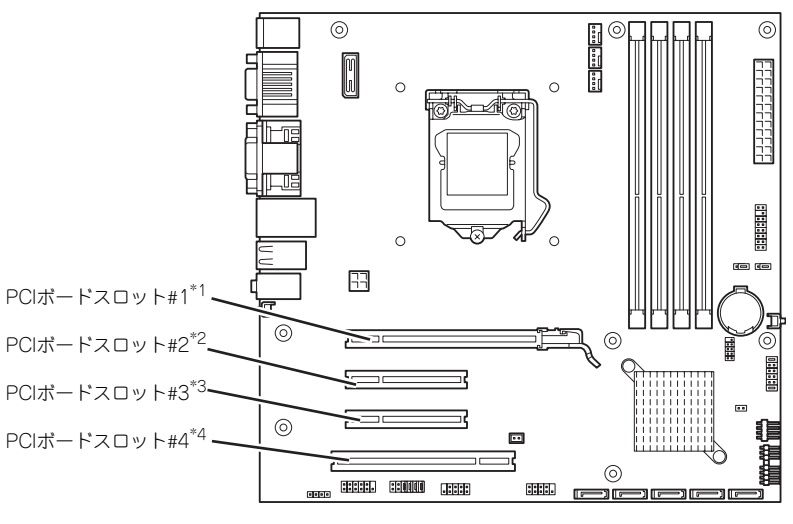

マザーボード

- \*1 PCI EXPRESS(x16)インターフェーススロット(#1)
- \*2 PCI EXPRESS(x4)インターフェーススロット(#2)
- \*3 PCI EXPRESS(x1)インターフェーススロット(#3)
- \*4 PCI 32-bit/33MHz/5Vインターフェーススロット(#4)

### <span id="page-38-0"></span>取り付け

次の手順に従ってPCIボードスロットに接続するボードの取り付けを行います。詳細について は、ボードに添付の説明書を参照してください。

- 1. 取り付け前に、取り付けるボードでスイッチやジャンパの設定ができる場合は、 ボードに添付の説明書を参照して正しく設定しておく。
- 2. [28ページ](#page-27-0)を参照して取り外しの準備をする。
- 3. [29ページ](#page-28-0)を参照してレフトサイドカバーを取り外す。

4. PCIボードリテンションスプリン グを解除する。

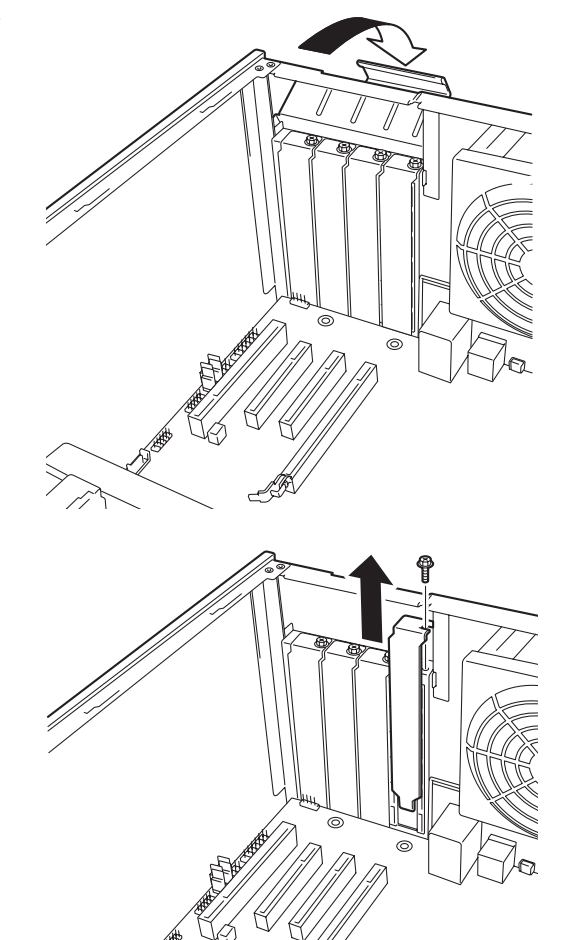

5. 取り付けるスロットと同じ位置 (高さ)にある増設スロットカ バーをネジを外し、取り外す。

**RTO**<br>重要

取り外したスロットカバーは大切に保管してください。

6. ボードのリアパネルをフレームの バネにしっかりと当ててからボー ドの接続部分がスロットに確実に 接続するようしっかりとボードを 押し込み、ネジで固定する。

> ロングボードの場合は、本体前面 側にあるガイドレールの溝にボー ドを合わせてからスロットに接続 します。

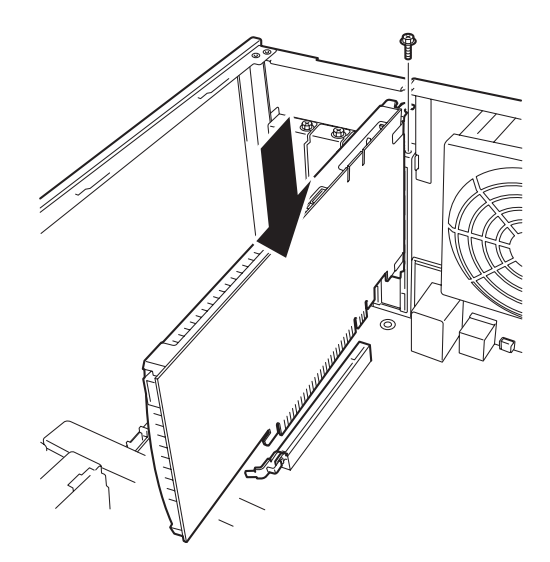

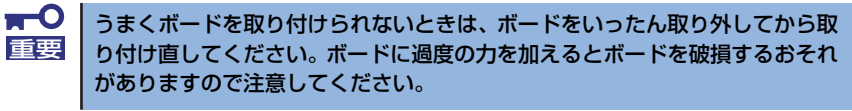

<span id="page-40-0"></span>7. PCIボードリテンションスプリン グを元に戻し、ロックする。

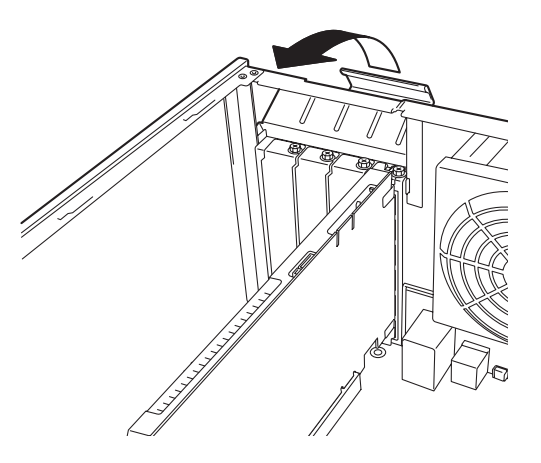

- 8. 本体を組み立てる。
- 9. 本体の電源をONにしてPOSTでエラーメッセージが表示されていないことを確認 する。

エラーメッセージが表示された場合は、メッセージをメモした後、保守サービス会 社に保守を依頼してください。

10. BIOSセットアップユーティリティを起動して「Advanced」メニューの「Reset Configuration Data」を「Yes」にする。

ハードウェアの構成情報を更新するためです。詳しくは[65ページ](#page-64-0)をご覧ください。

#### 取り付け後の設定

取り付けたボードのタイプによっては、取り付け後にユーティリティ(本体のBIOS セット アップユーティリティやボードに搭載・添付されているセットアップユーティリティ)を使っ て本体の設定を変更しなければならない場合があります。

ボードに添付の説明書に記載されている内容に従って正しく設定してください。

なお、本装置では電源ON後にPCIバス番号の小さい順にスキャンをします。ボードに搭載さ れたオプションROM内にBIOSユーティリティが格納されている場合は、PCIバス番号の小さ い順にその起動メッセージ(バナー)を表示します。

## 取り外し

次の手順に従ってPCIボードスロットに接続されているボードの取り外しを行います。

- 1. [28ページ](#page-27-0)を参照して取り外しの準備をする。
- 2. [29ページ](#page-28-0)を参照してレフトサイドカバーを取り外す。
- 3. ネジ1本を外してボードを取り外 す。

PCI Expressインタフェースのス ロットに取り付けたボードはロッ クされていますので、取り外す場 合はスロットにあるイジェクトレ バーを引きながら取り外してくだ さい。

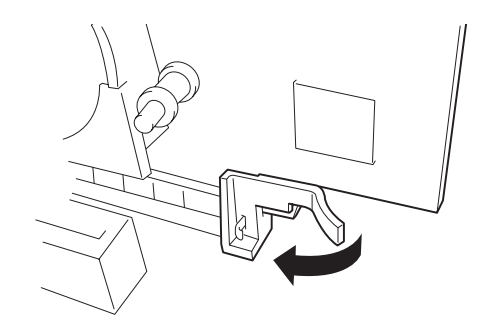

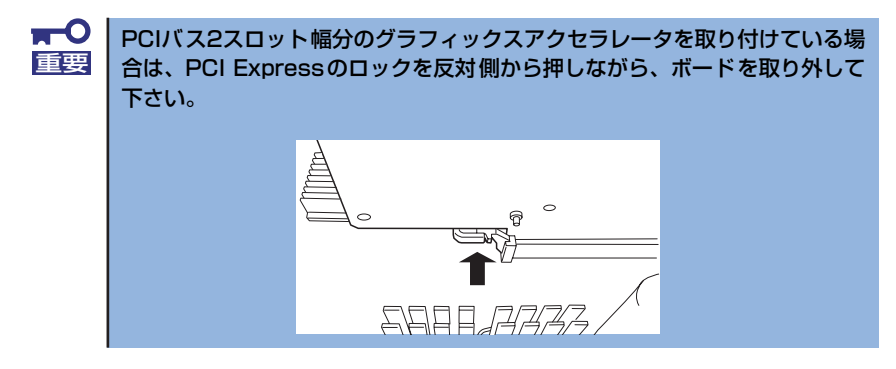

- 4. 増設スロットカバーを取り付け、取り付け手順[の7.](#page-40-0)を参照してPCIボードリテン ションスプリングを取り付ける。
- 5. 本体を組み立てる。
- 6. 本体の電源をONにしてPOSTでエラーメッセージが表示されていないことを確認 する。

エラーメッセージが表示された場合は、メッセージをメモした後、保守サービス会 社に保守を依頼してください。

7. BIOSセットアップユーティリティを起動して「Advanced」メニューの「Reset Configuration Data」を「Yes」にする。

ハードウェアの構成情報を更新するためです。詳しくは[65ページ](#page-64-0)をご覧ください。

## DIMM

DIMM(DualIn-line Memory Module)は、マザーボード上のDIMMコネクタに取り付けます。マ ザーボード上にはDIMMを取り付けるコネクタが4個あります(増設や取り外しは1枚単位です)。

- $\blacksquare$ ⓦ 弊社で指定していないDIMMを使用しないでください。サードパーティ 重要 のDIMMなどを取り付けると、DIMMだけでなく、本体が故障するおそ れがあります(これらの製品が原因となった故障や破損についての修理 は保証期間中でも有料となります)。 ⓦ DIMMは静電気に弱い電子部品です。装置の金属フレーム部分などに触 れて身体の静電気を逃がしてからボードを取り扱ってください。また、 ボードの端子部分を素手で触ったり、ボードを直接机の上に置いたりし ないでください。静電気に対する注意については[、27ページ](#page-26-0)で説明し ています。 ● 搭載しているPCIボードなどの構成によっては、実際に搭載している物 理メモリ容量より少なく表示される場合があります(POSTのメモリカ ウントやBIOSセットアップユーティリティ、OSのシステム構成で表示 される内容も同じです)。 ⓦ 最大4GB\*のメモリ。32bit OSの場合。 ● 最大8GBのメモリ。64bit OSの場合。 ● DIMM#1にDIMMが実装されていない場合は、装置は起動しません。
	- ⓦ 次に示すモデルをお買い求め下さい。 N8002-FS55 1GB増設メモリボード: DDR3-1333 1GB Unb/NonECC
		- N8002-FS56 2GB増設メモリボード: DDR3-1333 2GB Unb/NonECC

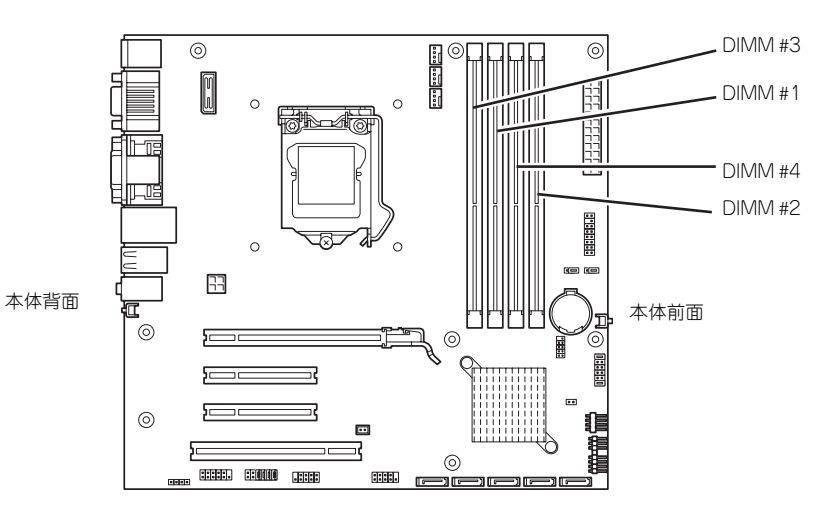

3GB程度しか認識されません。

マザーボード

## 増設順序と注意事項

- DIMMは1枚単位でDIMM番号の小さい順に取り付けます。
	- 1枚目: DIMM #1
	- 2枚目: DIMM #2
	- 3枚目: DIMM #3
	- 4枚目: DIMM #4

## 取り付け

<span id="page-44-1"></span>次の手順に従ってDIMMを取り付けます。

- 1. [28ページ](#page-27-0)を参照して取り付けの準備をする。
- 2. [29ページ](#page-28-0)を参照してレフトサイドカバーを取り外す。
- <span id="page-44-2"></span>3. 左側面が上になるように本体をしっかりと両手で持ち、ゆっくりと静かに倒す。
- <span id="page-44-0"></span>4. ネジ1本を外してボードを取り外 す。

PCI Expressインタフェースのス ロットに取り付けたボードはロッ クされていますので、取り外す場 合はスロットにあるイジェクトレ バーを引きながら取り外してくだ さい。

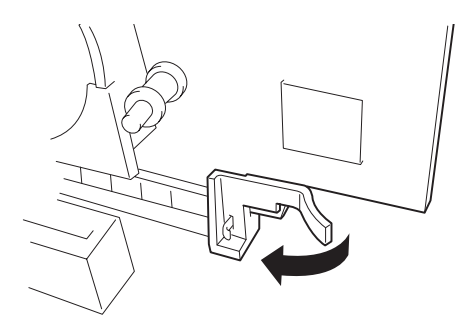

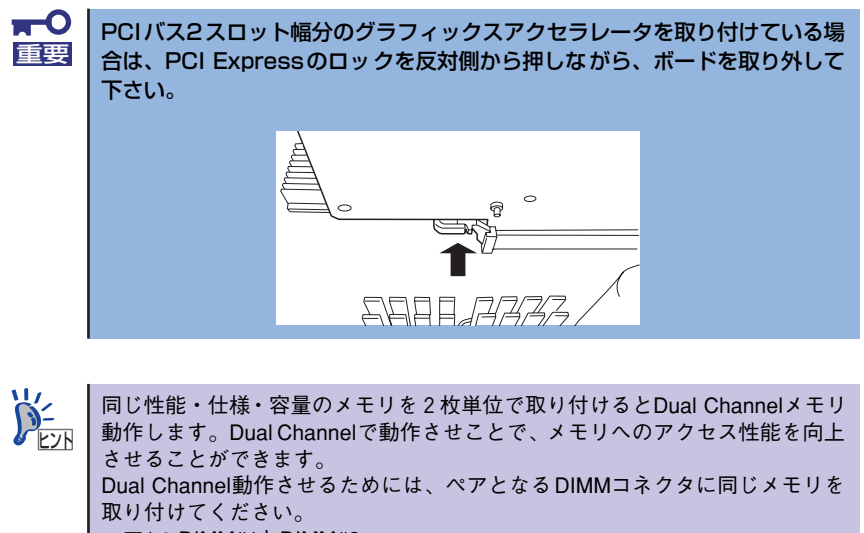

ペア1: DIMM#1とDIMM#2 ペア2:DIMM#3とDIMM#4

#### 5. DIMMを垂直に立てて、コネクタ にしっかりと押し込む。

DIMMがDIMMコネクタに差し込 まれるとレバーが自動的に閉じま す。

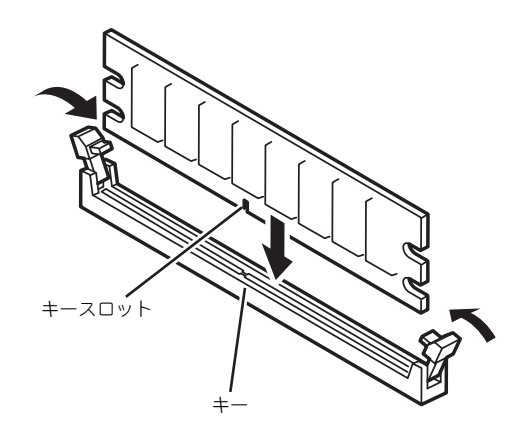

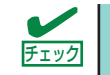

DIMMの向きに注意してください。DIMMの端子側には誤挿入を防止するため チェック のキーとキースロットがあります。

 $\blacksquare$ 無理な力を加えるとDIMMやコネクタを破損するおそれがあります。まっす 重要 ぐ、ていねいに差し込んでください。

- <span id="page-45-0"></span>6. レバーを確実に閉じる。
- 7. ペアを構成するもう一方のDIMMコネクタに手[順4.](#page-44-0)[~6.](#page-45-0)と同じ手順でDIMMを取り 付ける。
- 8. [39ページ](#page-38-0)を参照して、PCI#1のPCIボードを取り付ける。
- 9. 本体を組み立てる。
- 10. 本体の電源をONにしてPOSTの画面でエラーメッセージが表示されていないこと を確認する。

POSTのエラーメッセージの詳細について[は94ページ](#page--1-0)を参照してください。

11. BIOSセットアップユーティリティを起動して、「Advanced」→「Memory Configuration」→「Installed memory」の順にメニューを選択し、増設した DIMMがBIOSから認識されていること(容量があっていること)を確認する[\(67](#page-66-0) [ページ参](#page-66-0)照)。

 $\blacksquare$ 搭載しているPCIボードなどの構成によっては、実際に搭載している物理メモ 重要リ容量より少なく表示される場合があります(POSTのメモリカウントや BIOSセットアップユーティリティ、OSのシステム情報で表示される内容も同 じです)。

12.「Advanced」メニューの「Reset Configuration Data」を「Yes」にする。

ハードウェアの構成情報を更新するためです。詳しくは[65ページ](#page-64-0)をご覧ください。

## 取り外し

次の手順に従ってDIMMを取り外します。

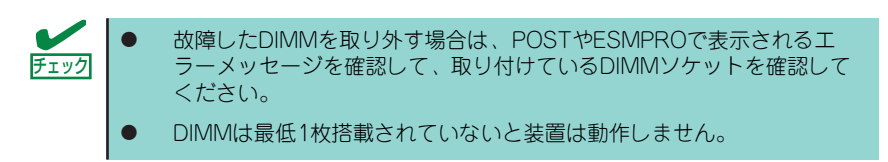

- 1. 「取り付け」の手[順1.](#page-44-1)[~3.](#page-44-2)を参照して取り外しの準備をする。
- 2. ネジ1本を外してボードを取り外 す。

PCI Expressインタフェースのス ロットに取り付けたボードはロッ クされていますので、取り外す場 合はスロットにあるイジェクトレ バーを引きながら取り外してくだ さい。

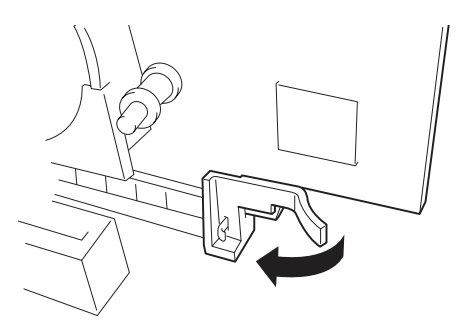

 $\blacksquare$ PCIバス2スロット幅分のグラフィックスアクセラレータを取り付けている場 重要合は、PCI Expressのロックを反対側から押しながら、ボードを取り外して 下さい。 5月日1777

- 3. 取り外すDIMMのコネクタの両側 にあるレバーを左右にひろげる。 DIMMのロックが解除されます。
- 4. DIMMを取り外す。

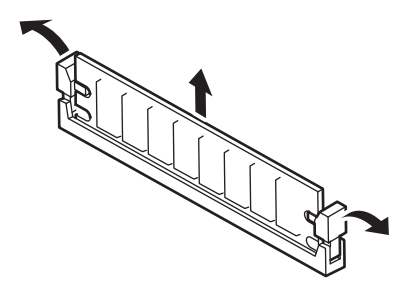

- 5. ペアを構成するもう一方のDIMMコネクタからDIMMを取り外す。
- 6. 2枚単位のDIMMがペア番号の小さい順に取り付けられていることを確認する。
- 7. [39ページ](#page-38-0)を参照して、PCI#1のPCIボードを取り付ける。
- 8. 本体を組み立てる。
- 9. 本体の電源をONにしてPOSTの画面でエラーメッセージが表示されていないこと を確認する。

POSTのエラーメッセージの詳細について[は94ページ](#page--1-0)を参照してください。

10. BIOSセットアップユーティリティを起動して、「Advanced」→「Memory Configuration」→「Installed memory」の順にメニューを選択し、DIMM容量 が搭載しているメモリ容量を表示していることを確認する([67ページ](#page-66-0)参照)。

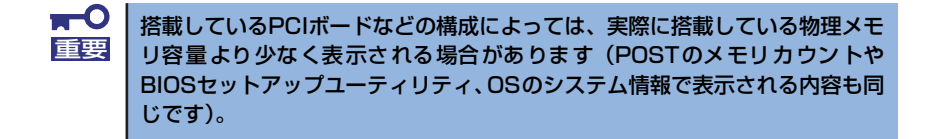

11.「Advanced」メニューの「Reset Configuration Data」を「Yes」にする。

ハードウェアの構成情報を更新するためです。詳しくは[65ページ](#page-64-0)をご覧ください。

## ファイルデバイス

本体には、MOドライブ、磁気テープドライブなどのバックアップデバイスを取り付ける スロットをデバイスのサイズ別(幅)に用意しています。 5.25型幅のデバイスは光ディスクドライブの上にある5.25型デバイスベイに取り付けます。

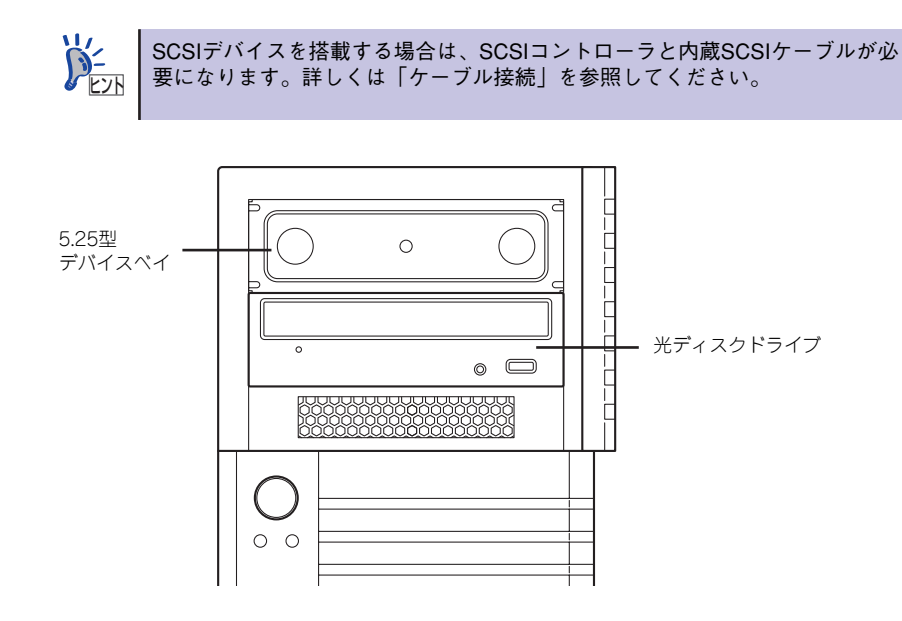

## 取り付け

次の手順に従ってファイルデバイスを取り付けます。

1. デバイスの設定をする。

デバイスベイに取り付けるデバイスの取扱説明書を参照して設定を行ってください

- 2. [28ページ](#page-27-0)を参照して取り付けの準備をする。
- 3. 次の部品を取り外す。
	- レフトサイドカバー([29ページ](#page-28-0)参照)
	- ー フロントマスク ([32ページ](#page-31-0)参照)

4. ダミーカバーを取り外す。

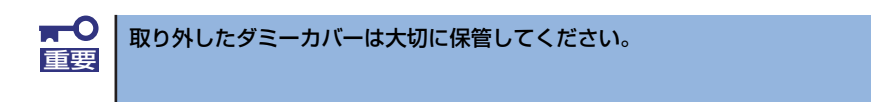

5. ファイルデバイスの右側面に本体 実装用のネジ(2本)を取り付け る。

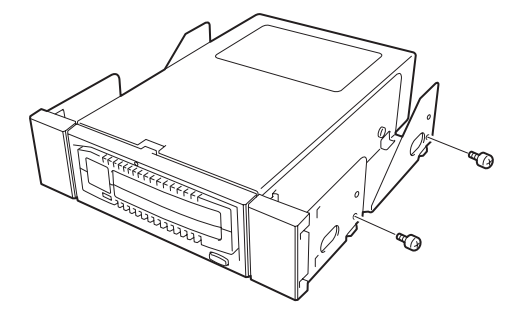

6. ファイルデバイスの背面にインタ フェースケーブルと電源ケーブル を接続する。

> 詳しくは、この後の「ケーブル接 続」を参照してください。

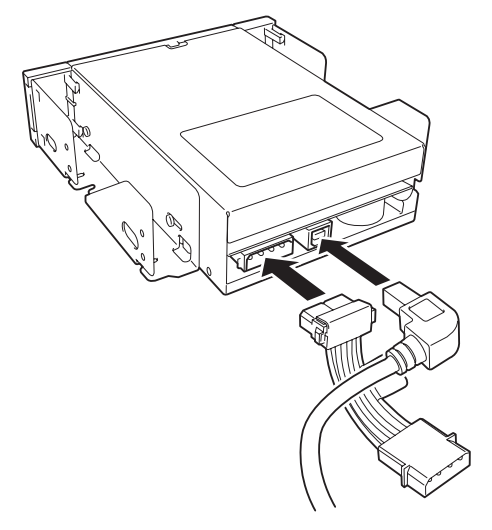

7. ファイルデバイスを本体に挿入す る。

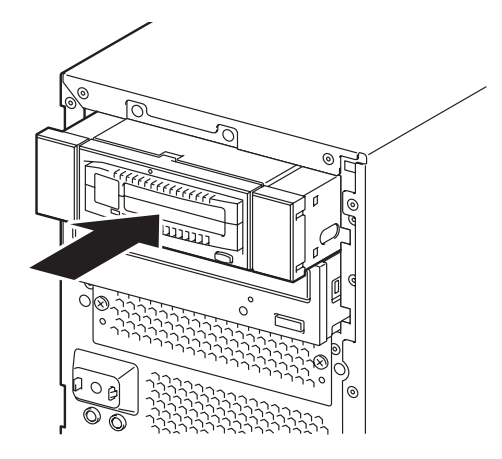

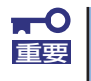

ファイルデバイスの背面に接続したケーブルが破損しないように気をつけて 重要 ゆっくりとファイルデバイスを本体装置に挿入してください。

8. ネジ(2本)でファイルデバイス を本体に固定する。

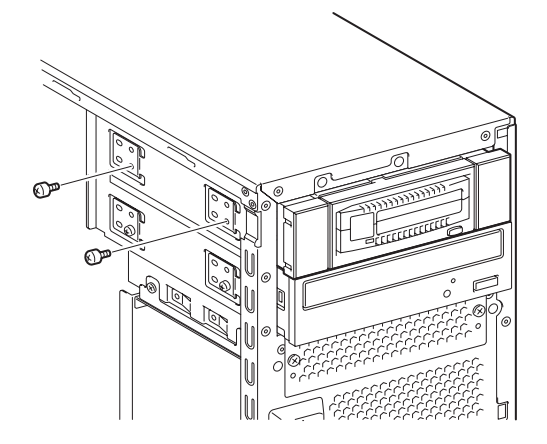

9. ファイルデバイスの背面に取り付けたインタフェースケーブルと電源ケーブルのも う一方のコネクタを接続する。

詳しくは、この後の「ケーブル接続」を参照してください。

- 10. 本体を組み立てる。
- 11. SCSIデバイスの場合は、SCSIコントローラのBIOSユーティリティを使って転送 速度などの設定をする。

詳しくはSCSIコントローラに添付の説明書を参照してください。

12. 搭載したデバイスのデバイスドライバをインストールする。

詳しくはデバイスに添付の説明書を参照してください。

### 取り外し

ファイルデバイスは「取り付け」の逆の手順で取り外すことができます。デバイスを取り外し たままにする場合は、EMIカバーとダミーカバーを取り付けてください。

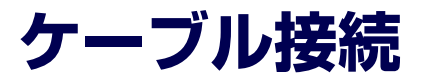

本体内部のデバイスのケーブル接続例を示します。

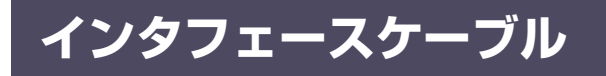

インタフェースケーブルの接続について説明します。

## 光ディスクドライブの接続

光ディスクドライブの接続は次のとおりです。

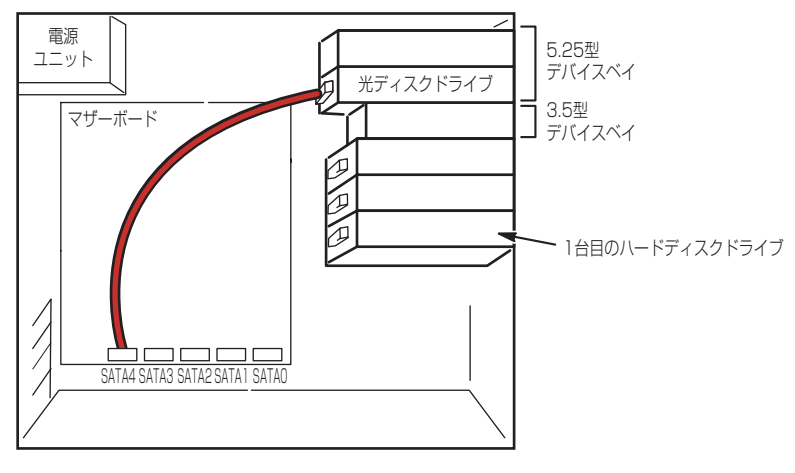

SATAケーブル

## 標準的な接続

標準装備の状態での内蔵デバイスの接続は次のとおりです。ケーブルは購入時に本体内部に取 り付けられていたケーブルを使用します。

● 3.5型ハードディスク1台

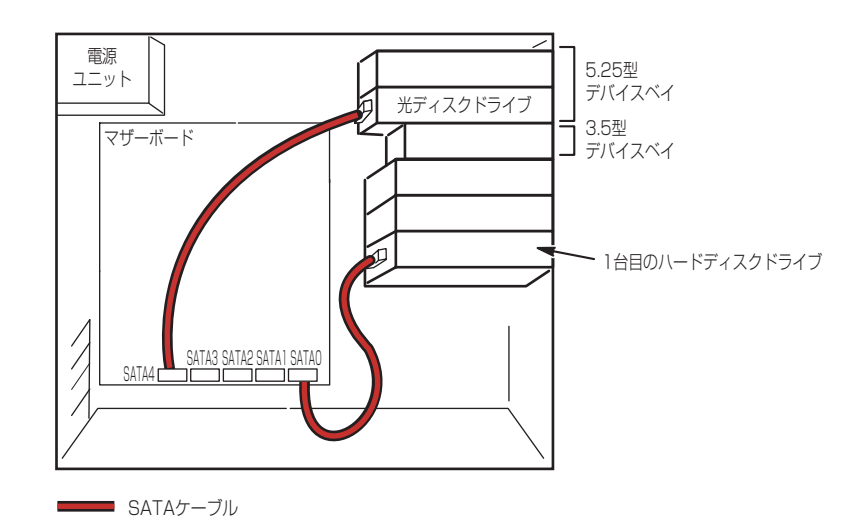

## ハードディスクドライブの増設

ハードディスクドライブを増設した後のケーブル接続例を説明します。 ハードディスクドライブを増設した場合は、次の図のとおりにケーブルを接続します。

● 3.5型モデル (SATA)

1台目のハードディスクドライブのインタフェースケーブルをマザーボード上のSATA0 コネクタへ、2台目をSATA1へ、3台目をSATA2へ接続します。2台目は中段に、3台目 は上段に取り付けてください。

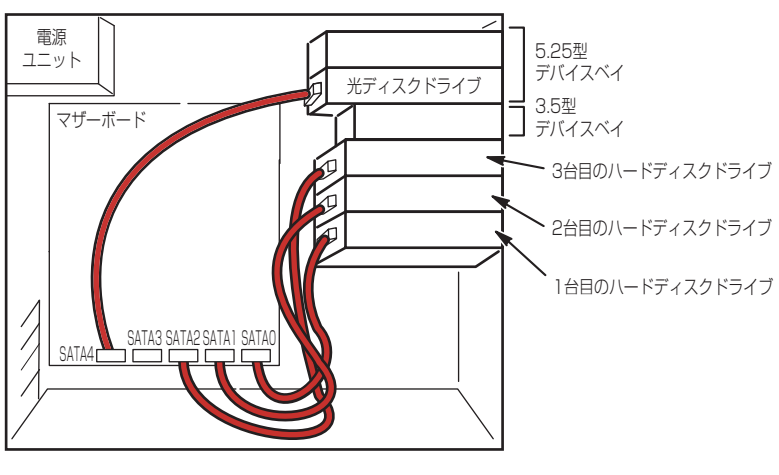

SATAケーブル

## 5.25型デバイスの接続

5.25型デバイスベイにはDVD-RAMなどのUSBデバイス1台を搭載することができます。

# <span id="page-54-0"></span>**システムBIOSのセットアップ(SETUP)**

Basic Input Output System (BIOS)の設定方法について説明します。 導入時やオプションの増設/取り外し時にはここで説明する内容をよく理解して、正しく設定 してください。

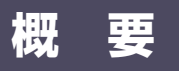

SETUPは本体の基本ハードウェアの設定をするためのユーティリティツールです。このユー ティリティは本体内のフラッシュメモリに標準でインストールされているため、専用のユー ティリティなどがなくても実行できます。

SETUPで設定される内容は、出荷時に最も標準で最適な状態に設定していますのでほとんど の場合においてSETUPを使用する必要はありませんが、この後に説明するような場合など必 要に応じて使用してください。

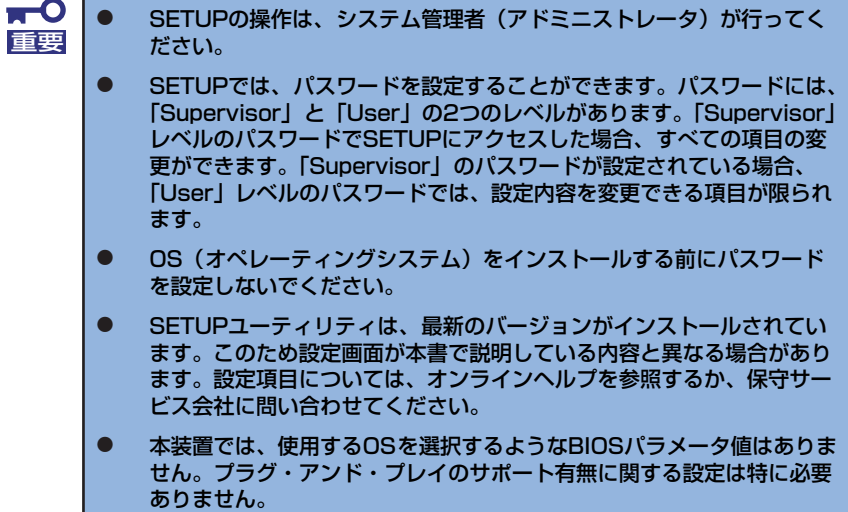

## **起 動**

本体の電源をONにするとディスプレイ装置の画面にPOST (Power On Self-Test) の実行内 容が表示されます。「NEC」ロゴが表示された場合は、<Esc>キーを押してください。

しばらくすると、次のメッセージが画面左下に表示されます。

#### Press <F2> to enter SETUP

ここで<F2>キーを押すと、SETUPが起動してMainメニュー画面を表示します(「NEC」ロゴ が表示中に<F2>キーを押してもMainメニュー画面が表示されます)。

以前にSETUPを起動してパスワードを設定している場合は、パスワードを入力する画面が表 示されます。パスワードを入力してください。

#### Enter password[  $\qquad$  ]

パスワードの入力は、3回まで行えます。3回とも誤ったパスワードを入力すると、本装置は 動作を停止します(これより先の操作を行えません)。電源をOFFにしてください。

> パスワードには、「Supervisor」と「User」の2種類のパスワードがあります。 「Supervisor」では、SETUPでのすべての設定の状態を確認したり、それらを 変更したりすることができます。「User」では、確認できる設定や、変更でき る設定に制限があります。 ヒント

## **キーと画面の説明**

キーボード上の次のキーを使ってSETUPを操作します(キーの機能については、画面下にも 表示されています)。

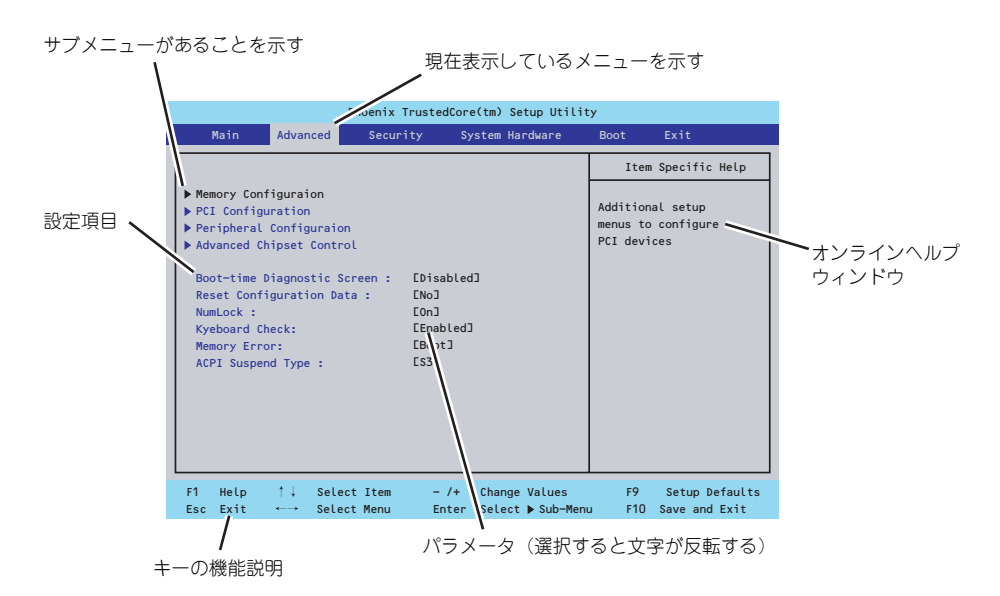

□ カーソルキー(↑、↓)

画面に表示されている項目を選択します。文字の表示が反転している項目が現在選 択されています。

□ カーソルキー(←、→)

MainやAdvanced、Security、Server、Boot、Exitなどのメニューを選択します。

□ <->キー/<+>キー

選択している項目の値(パラメータ)を変更します。サブメニュー(項目の前に 「▶」がついているもの)を選択している場合、このキーは無効です。

□ <Enter>キー

選択したパラメータの決定を行うときに押します。

□ <Esc>キー

ひとつ前の画面に戻ります。押し続けると「Exit」メニューに進みます。

□ <F1>キー

SETUP の操作でわからないことがあったときはこのキーを押してください。 SETUPの操作についてのヘルプ画面が表示されます。<Esc>キーを押すと、元の画 面に戻ります。

□ <F9>キー

現在表示している項目のパラメータをデフォルトのパラメータに戻します(出荷時 のパラメータと異なる場合があります)。

 $\Box$  <F10> $\pm$ 

設定したパラメータを保存してSETUPを終了します。

## **設定例**

次にソフトウェアと連携した機能や、システムとして運用するときに必要となる機能の設定例 を示します。

#### 日付・時間の設定

日付や時間の設定は、オペレーティングシステム上でもできます。

「Main」→「System Time」(時刻の設定)

「Main」→「System Date」(日付の設定)

#### ハードディスクドライブ関連

#### ハードディスクドライブの状態を確認する

「Main」→「SATA Port 0 / SATA Port 1」→表示を確認する

#### UPS関連

#### UPSと電源連動させる

- UPSから電源が供給されたら常に電源をONさせる

「System Hardware」→「AC-LINK」→「Power On」

- POWERスイッチを使ってOFFにしたときは、UPSから電源が供給されても電源を OFFのままにする

「System Hardware」→「AC-LINK」→「Last State」

#### 起動関連

#### 本体に接続している起動デバイスの順番を変える

「Boot」→起動順序を設定する

#### POSTの実行内容を表示する

「Advanced」→「Boot-time Diagnostic Screen」→「Enabled」

「NEC」ロゴの表示中に<Esc>キーを押しても表示させることができます。

#### リモートパワーオン機能を使用する

「Advanced」→「Advanced Chipset Control」→「Wake On LAN/PME」/「Wake On Ring」

メモリ関連

#### 搭載しているメモリ(DIMM)の容量を確認する

「Advanced」→「Memory Configuration」→表示を確認する

プロセッサ関連

#### 搭載しているCPUの情報を確認する

「Main」→「Processor Settings」→表示を確認する

キーボード関連

#### Numlockを設定する

「Advanced」→「NumLock」

#### セキュリティ関連

#### BIOSレベルでのパスワードを設定する

「Security」→「Set Supervisor Password」→パスワードを入力する

「Security」→「Set User Password」→パスワードを入力する

管理者パスワード(Supervisor)、ユーザーパスワード(User)の順に設定します。

#### POWERスイッチを無効にする

「Security」→「Power Switch Inhibit」→「Enabled」(無効)

「Security」→「Power Switch Inhibit」→「Disabled」(有効)

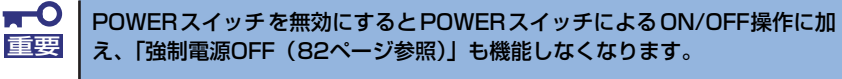

#### セキュアモードを設定する

「Security」→ユーザーパスワードを登録→「Hot Key(Ctrl + Alt + )」と「Secure Mode Boot」についてを設定する

#### 外付け周辺機器関連

#### 外付け周辺機器に対する設定をする

「Advanced」→「Peripheral Configuration」→それぞれの機器に対して設定をする

#### 内蔵機器関連

#### 本体内蔵のコントローラに対する設定をする

「Advanced」→「PCI Configuration」→それぞれのデバイスに対して設定をする

#### オプションボードに搭載しているROMを展開させる

「Advanced」→「PCI Configuration」→「PCI Slot n Option ROM(n:スロット番号)」→ 「Enabled」

#### ハードウェアの構成情報をクリアする(内蔵機器の取り付け/取り外しの後)

「Advanced」→「Reset Configuration Data」→「Yes」

オプションボードの取り付け/取り外しを行った後は、必ず実行してください。

#### 設定内容のセーブ関連

#### BIOSの設定内容を保存して終了する

「Exit」→「Exit Saving Changes」

#### 変更したBIOSの設定を破棄して終了する

「Exit」→「Exit Discarding Changes」

#### BIOSの設定をデフォルトの設定に戻す

「Exit」→「Load Setup Defaults」

#### カスタム値として設定した内容をロードする

「Exit」→「Load Custom Defaults」

#### 設定した内容をカスタム値として保存する

「Exit」→「Save Custom Defaults」

#### 変更したBIOSの設定を破棄する

「Exit」→「Discard Changes」

#### 現在の設定内容を保存する

「Exit」→「Save Changes」

## **パラメータと説明**

SETUPには大きく6種類のメニューがあります。

- Mainメニュー
- Advancedメニュー
- Securityメニュー
- System Hardwareメニュー
- Bootメニュー
- Exitメニュー

このメニューの中からサブメニューを選択することによって、さらに詳細な機能の設定ができ ます。次に画面に表示されるメニュー別に設定できる機能やパラメータ、出荷時の設定を説明 をします。

## Main

SETUPを起動すると、はじめにMainメニューが表示されます。項目の前に「▶」がついてい るメニューは、選択して<Enter>キーを押すとサブメニューが表示されます。

| Phoenix TrustedCore(tm) Setup Utility                |                                           |                                           |                                  |                                |  |
|------------------------------------------------------|-------------------------------------------|-------------------------------------------|----------------------------------|--------------------------------|--|
| Advanced<br>Main                                     | Security                                  | System Hardware                           | <b>Boot</b>                      | Exit                           |  |
|                                                      | $L$ <sup>14</sup> :18:58]<br>E06/01/2005] |                                           | Item Specific Help               |                                |  |
| System Time :<br>System Date :                       |                                           |                                           | <tab>, <shift>, or</shift></tab> |                                |  |
| Hard Disk Pre-Delay :                                | <b>EDisabled</b>                          |                                           |                                  | <enter> selects field.</enter> |  |
| $\triangleright$ SATA Port $0$                       | EST31000340NS-(SO)]                       |                                           |                                  |                                |  |
| SATA Port 1                                          | EST31000340NS-(S1)]                       |                                           |                                  |                                |  |
| SATA Port 2                                          | $Inner$                                   |                                           |                                  |                                |  |
| SATA Port 3                                          | Inone <sub>1</sub>                        |                                           |                                  |                                |  |
| SATA Port 4                                          | EHL-DT-STDVD-ROM GDRH2ON-(]               |                                           |                                  |                                |  |
| ▶ Processor Settings                                 |                                           |                                           |                                  |                                |  |
| Language :                                           | [English (US)]                            |                                           |                                  |                                |  |
|                                                      |                                           |                                           |                                  |                                |  |
|                                                      |                                           |                                           |                                  |                                |  |
|                                                      |                                           |                                           |                                  |                                |  |
| ↑↓ Select Item<br>Help<br>F <sub>1</sub>             |                                           | $-$ /+<br>Change Values                   | F9                               | Setup Defaults                 |  |
| Exit<br>Select Menu<br>Esc.<br>$\longleftrightarrow$ |                                           | $Select \triangleright Sub-Menu$<br>Enter | F <sub>10</sub>                  | Save and Exit                  |  |

Mainメニューの画面上で設定できる項目とその機能を示します。

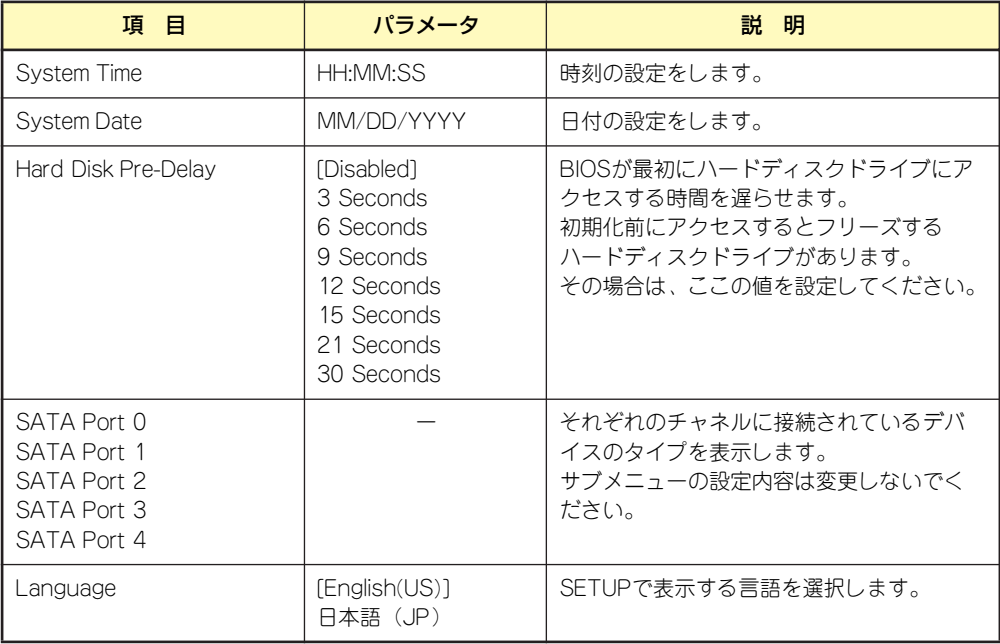

[ ]: 出荷時の設定

 $\blacksquare$ 重要

BIOSのパラメータで時刻や日付の設定が正しく設定されているか必ず確認し てください。次の条件に当てはまる場合は、運用の前にシステム時計の確認・ 調整をしてください。

- 装置の輸送後
- 装置の保管後
- 装置の動作を保証する環境条件 (温度: 10℃~35℃・湿度: 20%~ 80%)から外れた条件下で休止状態にした後

システム時計は毎月1回程度の割合で確認してください。また、高い時刻の精 度を要求するようなシステムに組み込む場合は、タイムサーバ(NTPサーバ) などを利用して運用することをお勧めします。

システム時計を調整しても時間の経過と共に著しい遅れや進みが生じる場合 は、お買い求めの販売店、または保守サービス会社に保守を依頼してください。

## Processor Settings

Mainメニューで「Processor Settings」を選択すると、以下の画面が表示されます。

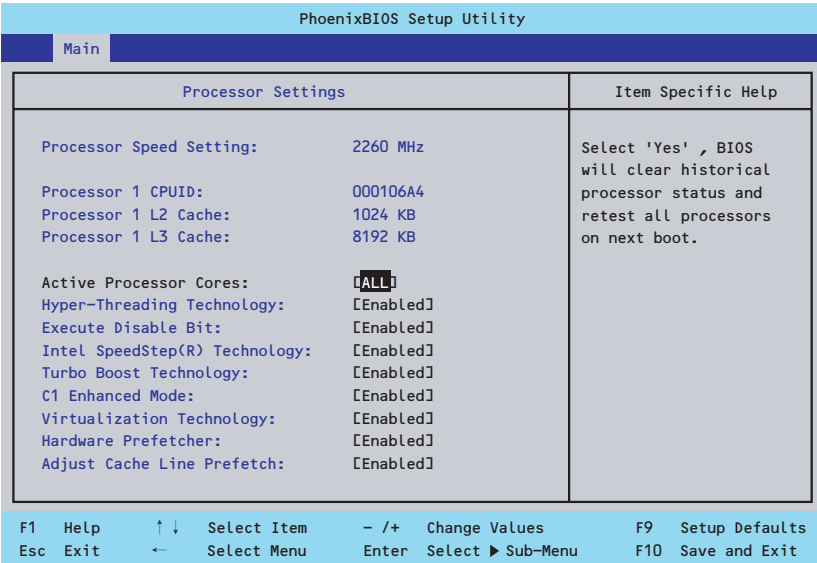

#### 項目については次の表を参照してください。

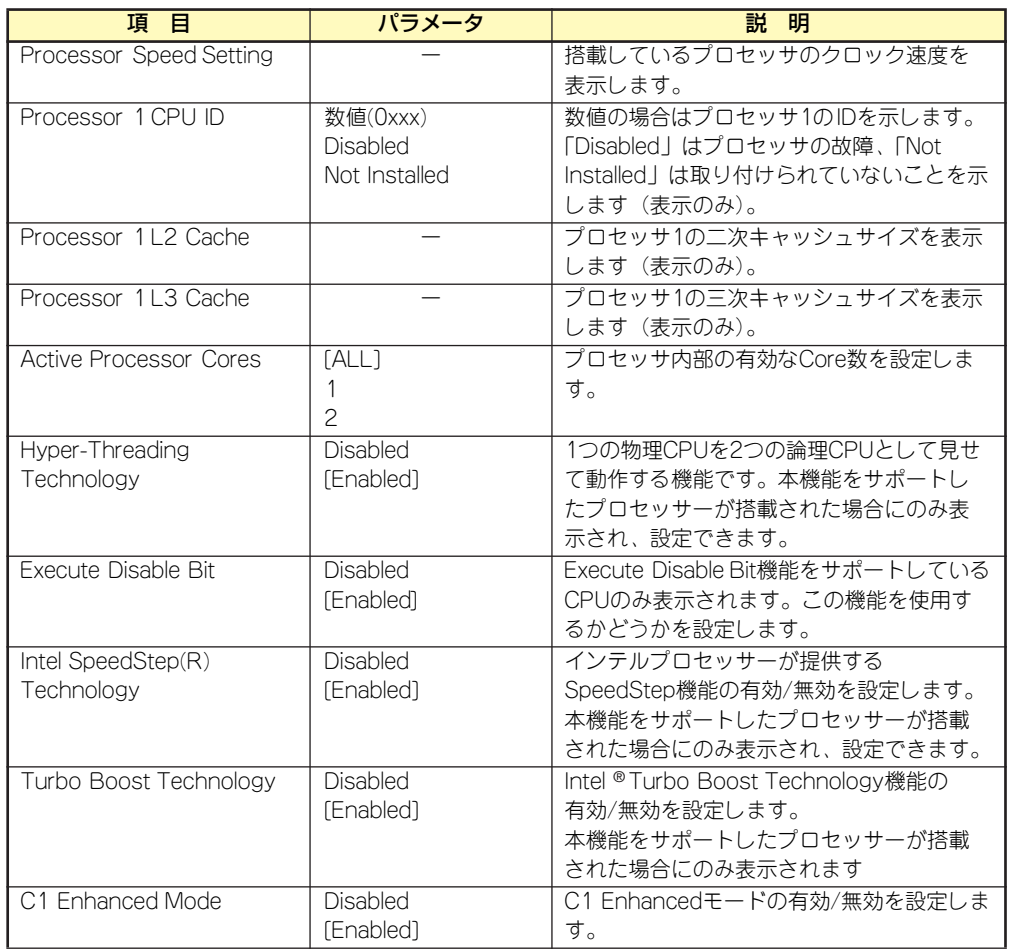

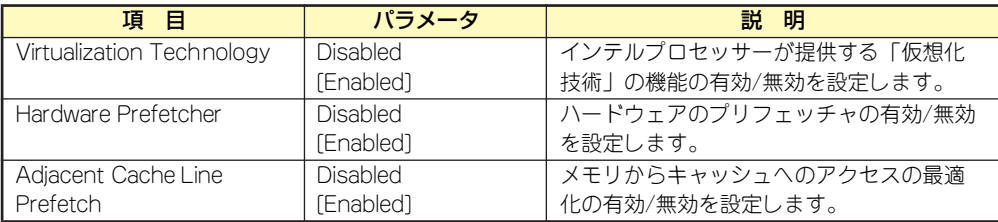

[ ]: 出荷時の設定

## <span id="page-64-0"></span>Advanced

カーソルを「Advanced」の位置に移動させると、Advancedメニューが表示されます。

項目の前に「 」がついているメニューは、選択して<Enter>キーを押すとサブメニューが表 示されます。

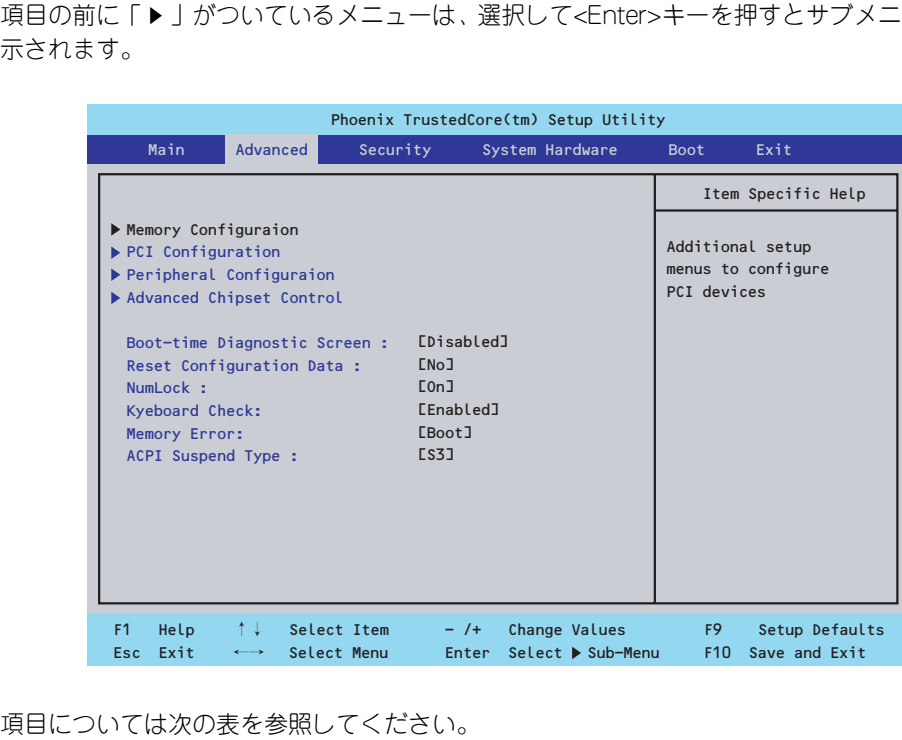

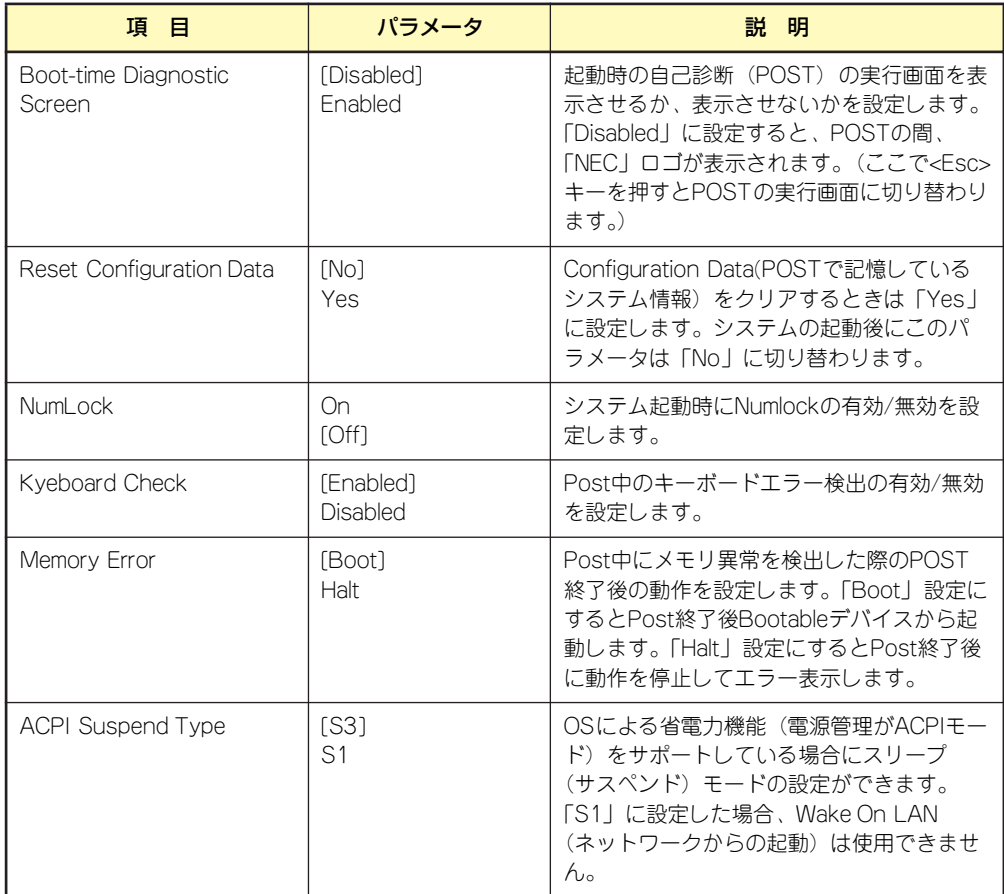

[ ]: 出荷時の設定

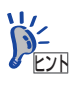

「ACPI Suspend Type」について

「S3(出荷時の設定)」は、システムメモリを除くすべてのシステムコンテキス トを失います。ハードウェアはメモリコンテキストを管理し、CPUとセカンド キャッシュの構成情報をリストアします。「S1」はスリープ中でもCPUやチッ プセットなどのシステムコンテキストを失いません。また、ハードウェアはす べてのシステムコンテキストを管理しています。「S3」に設定すると、POWER/ SLEEPスイッチを押してスリープ状態から復帰するときに、「(電源オプション のプロパティでの)モニタの電源を切る」の状態で復帰する場合があります (画面に出力されない)キーボードかマウスを操作すると通常状態に戻ります。 オプションボードによっては、「S3」に設定していると、スリープ状態から復 帰しない場合があります。その場合は、「S1」に設定して使用してください。

## <span id="page-66-0"></span>Memory Configuration

Advancedメニューで「Memory Configuration」を選択すると、以下の画面が表示されます。

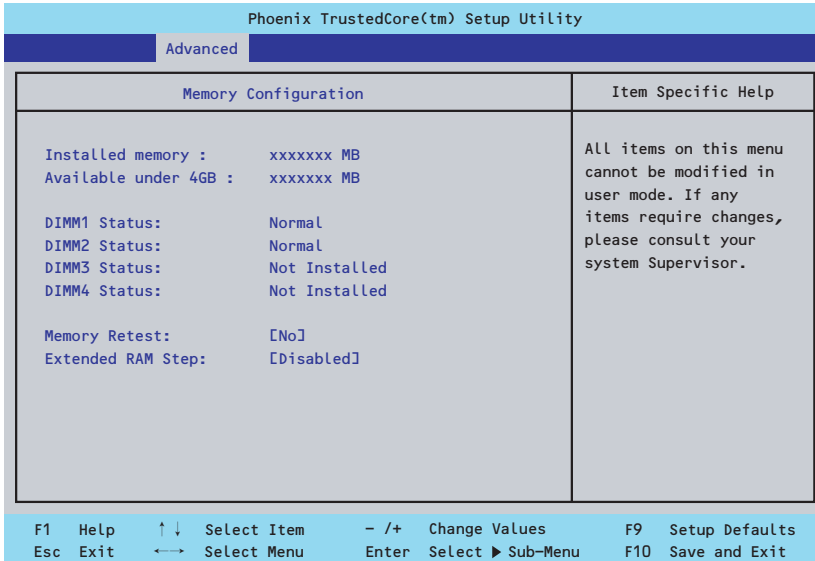

項目については次の表を参照してください。

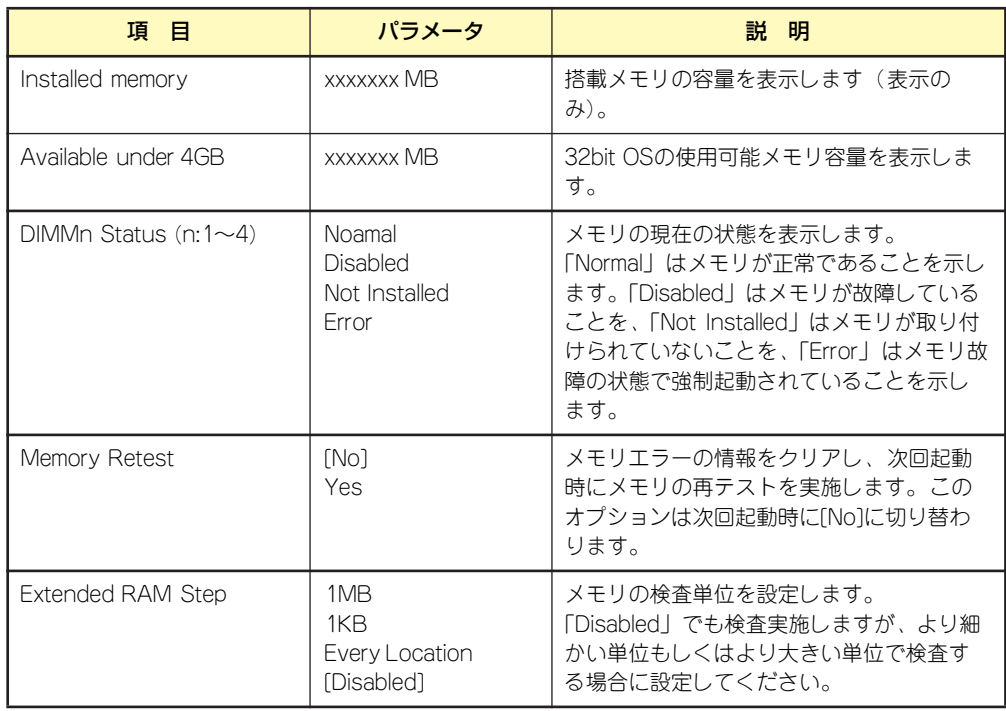

[ ]: 出荷時の設定

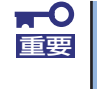

搭載しているPCIボードなどの構成によっては、実際に搭載している物理メモ リ容量より少なく表示される場合があります(POSTのメモリカウントやOS のシステム情報で表示される内容も同じです)。

## **PCI Configuration**

Advancedメニューで「PCI Configuration」を選択すると、以下の画面が表示されます。項 目の前に「▶」がついているメニューは、選択して<Enter>キーを押すとサブメニューが表示 されます。

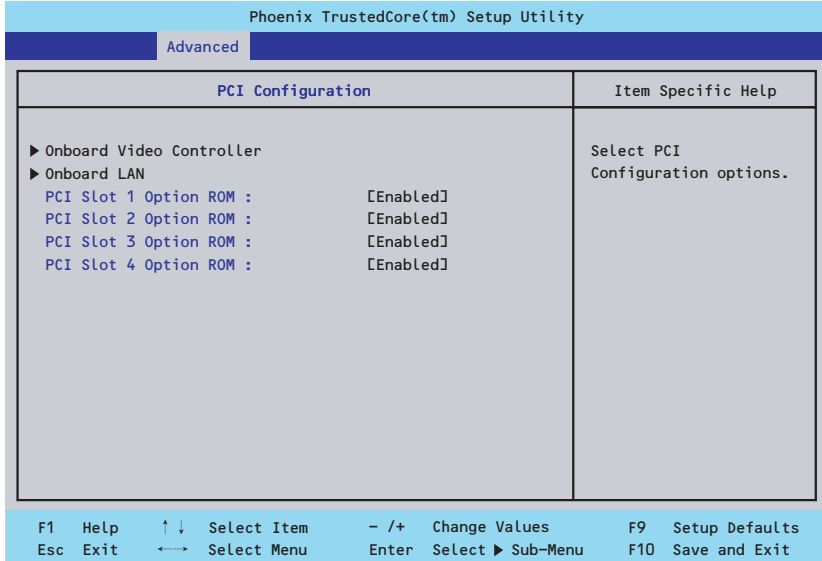

項目については次の表を参照してください。

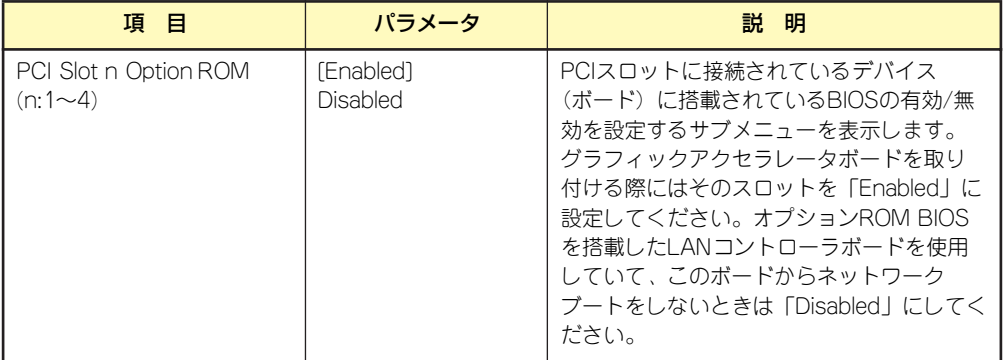

[ ]: 出荷時の設定

- Onboard Video Controller

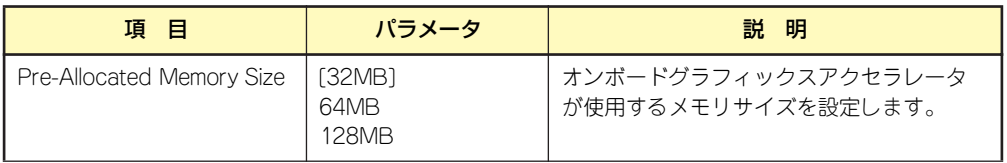

[ ]: 出荷時の設定

#### - Onboard LAN

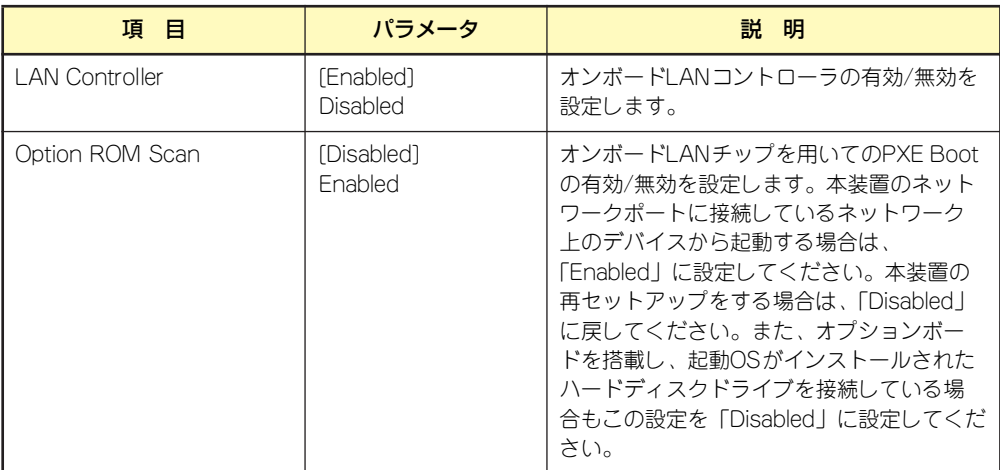

[ ]: 出荷時の設定

## Peripheral Configuration

Advancedメニューで「Peripheral Configuration」を選択すると、以下の画面が表示されます。

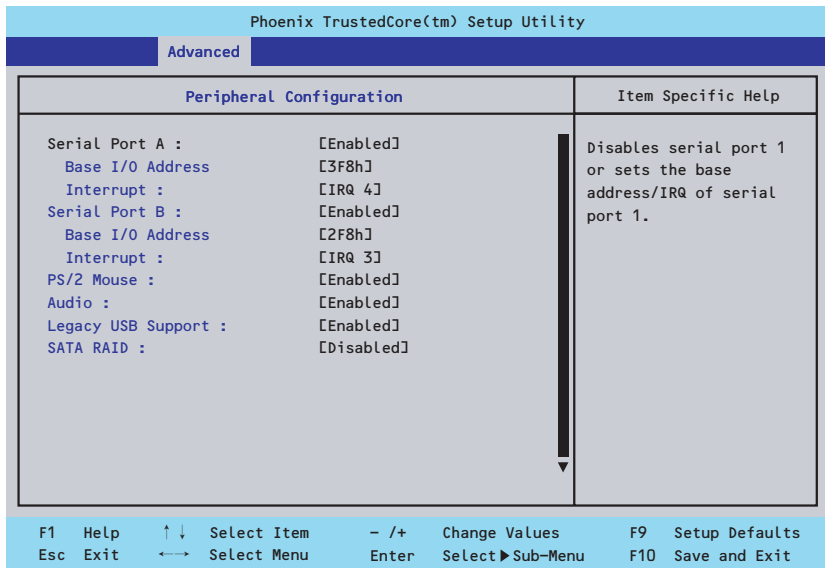

項目については次の表を参照してください。

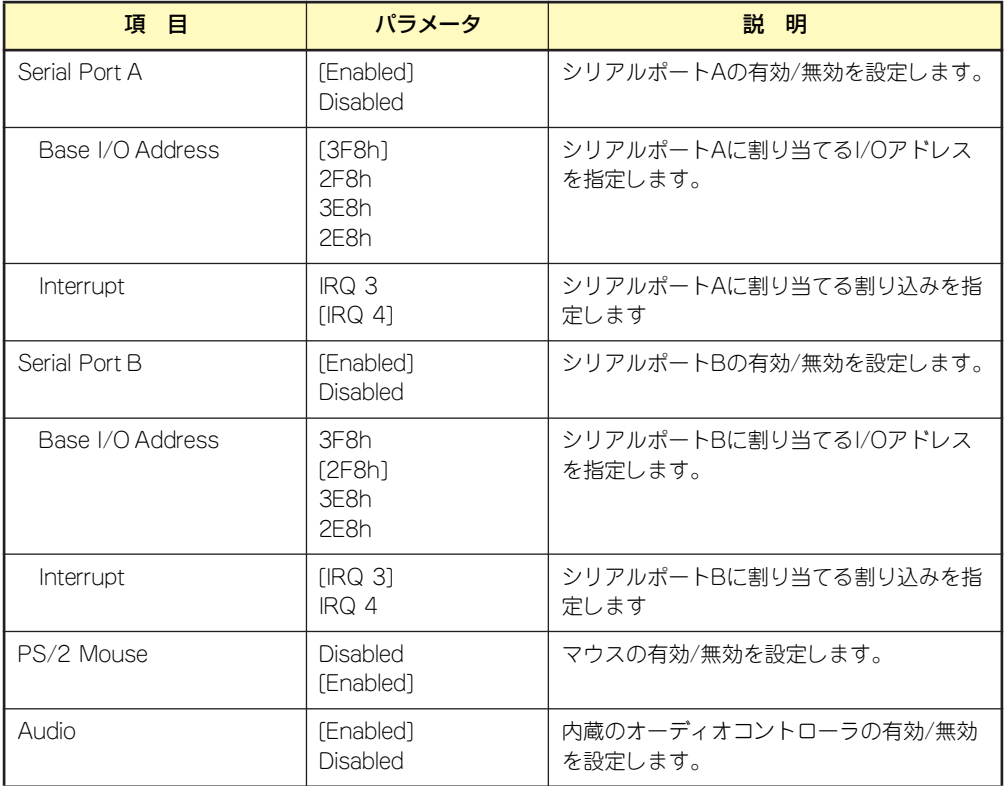

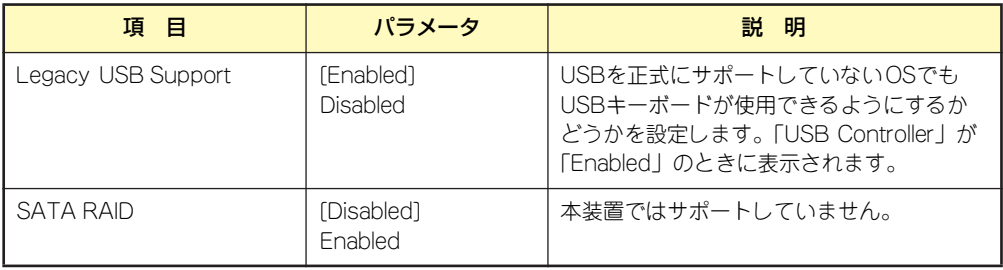

[ ]: 出荷時の設定

## Advanced Chipset Control

Advancedメニューで「Advanced Chipset Control」を選択すると、以下の画面が表示され ます。

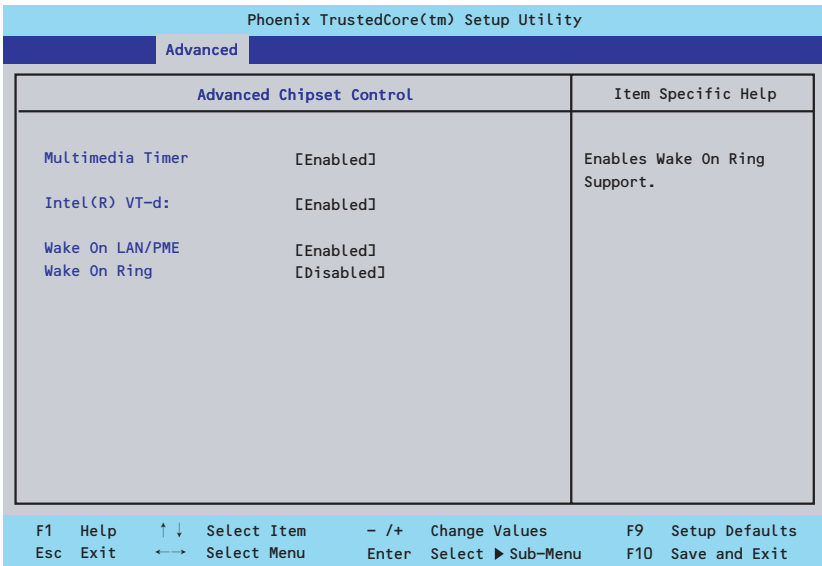

項目については次の表を参照してください。

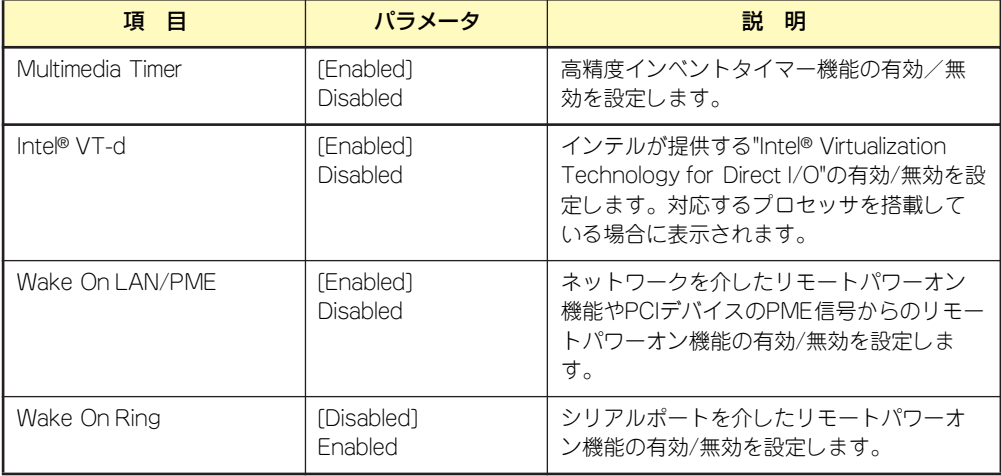

[ ]: 出荷時の設定
## **Security**

カーソルを「Security」の位置に移動させると、Securityメニューが表示されます。

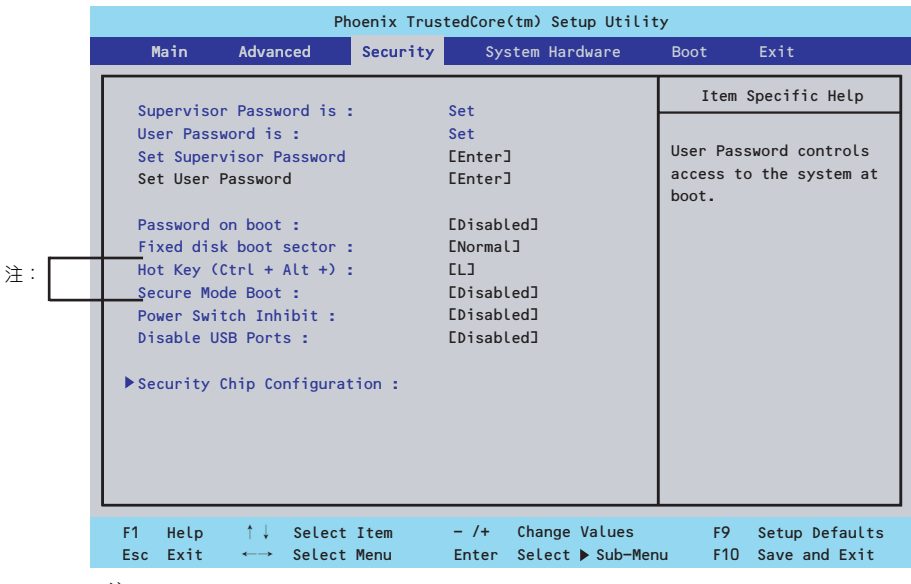

「Secure Mode(セキュアモード)」と呼ばれるセキュリティモードの設定項目です。 注: User Passwordを登録している場合のみ選択できます。「HotKey」は、「Peripheral Configuration」-「Legacy USB Support」を「Enabled」にしたときに機能します。 セキュアモードは、ユーザパスワードを持つ利用者以外からのアクセスを制限するモード です。セキュアモードを解除するまでキーボード、マウスは機能しません。 セキュアモードの状態にあるシステムを通常の状態に戻すには、キーボードからユーザー パスワードを入力して<Enter>キーを押してください。

Set Supervisor PasswordもしくはSet User Passwordのどちらかで<Enter>キーを押すと パスワードの登録/変更画面が表示されます。

ここでパスワードの設定を行います。パスワードは8文字以内の英数字および記号でキーボー ドから直接入力します。

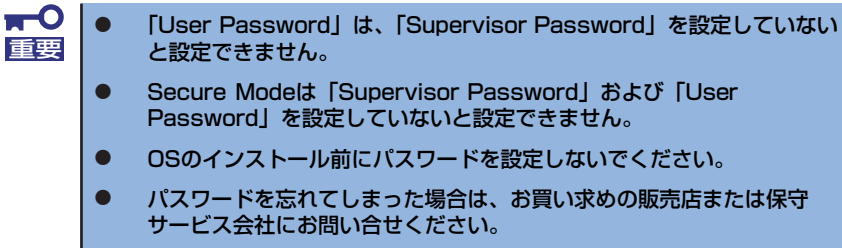

各項目については次の表を参照してください。

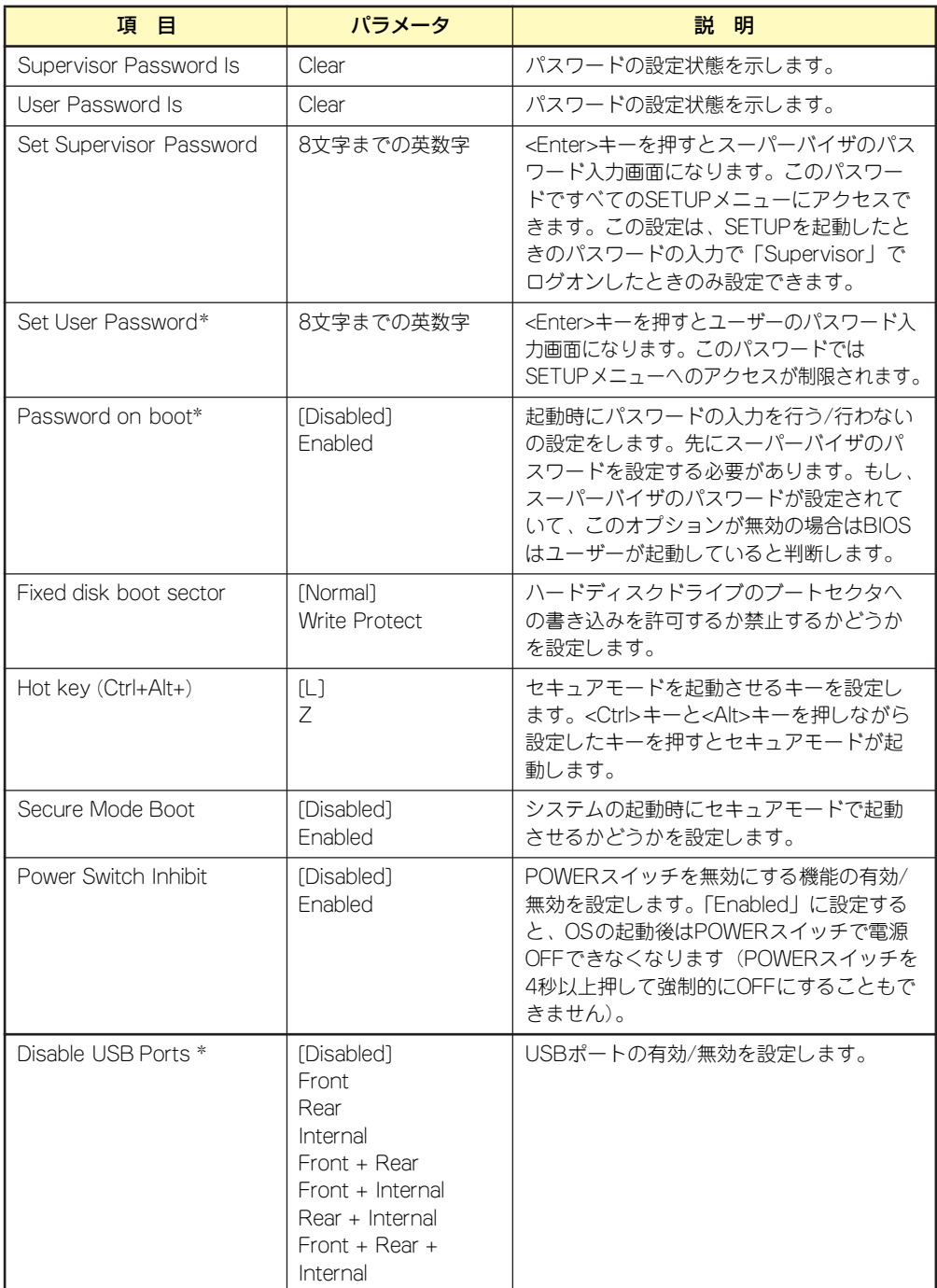

\* 「Set Supervisor Password」でパスワードを登録したときに指定できます。

[ ]: 出荷時の設定

- Security Chip Configuration

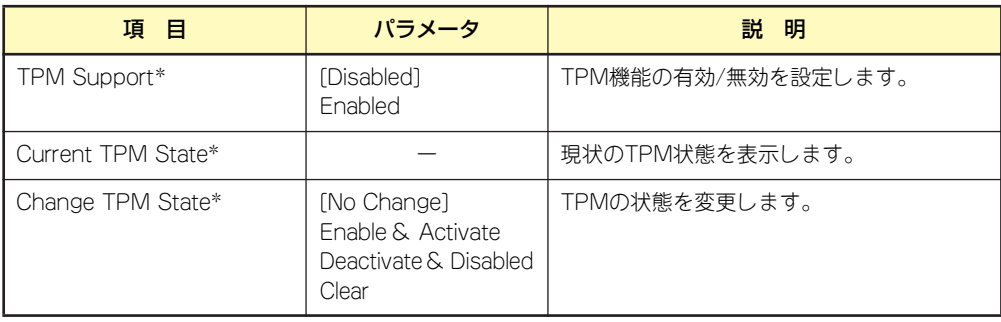

[ ]: 出荷時の設定

## System Hardware

カーソルを「System Hardware」の位置に移動させると、System Hardwareメニューが表示 されます。

項目の前に「▶」がついているメニューは、選択して<Enter>キーを押すとサブメニューが表 示されます。

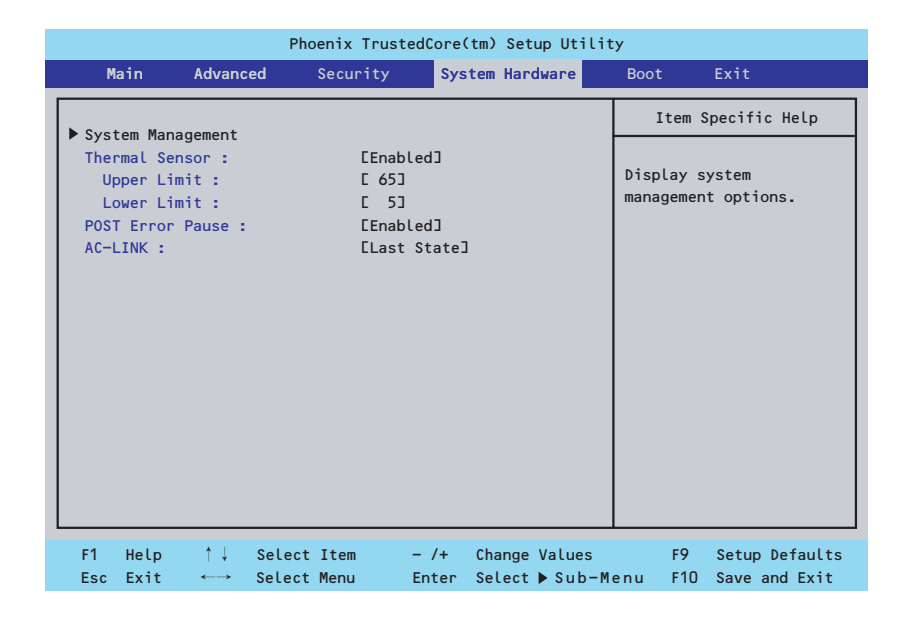

#### 各項目については次の表を参照してください。

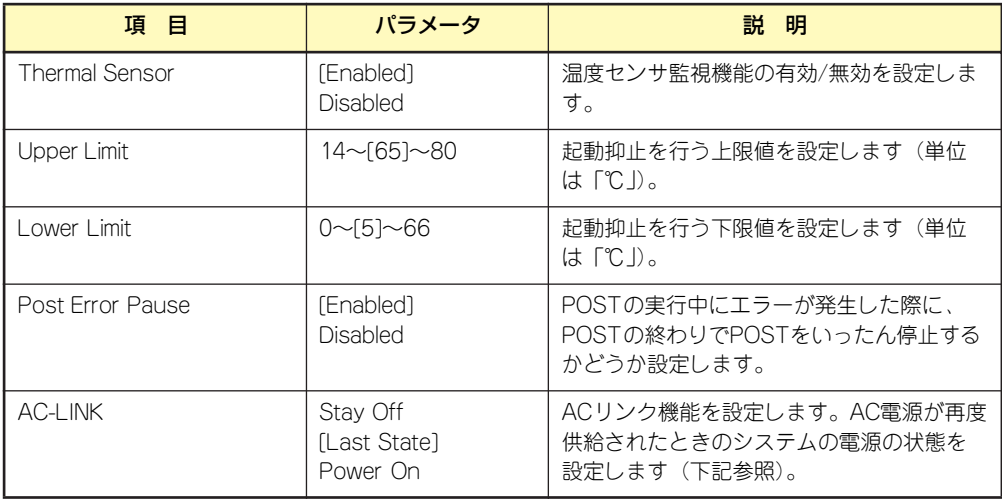

[ ]: 出荷時の設定

「AC-LINK」の設定と本体のAC電源がOFFになってから再度電源が供給されたときの動作を次 の表に示します。

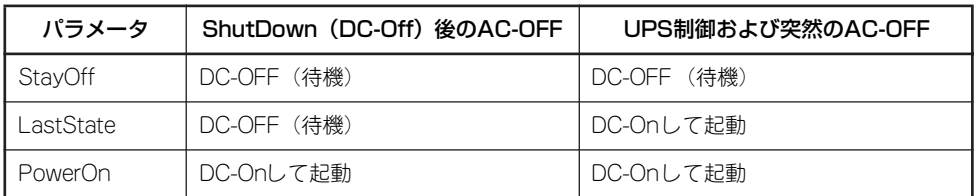

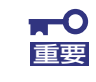

ACリンクの機能を正しく動作させるためには、BIOS SETUPで設定後、必ず 一度はPOSTを通してください。

また、POST中、OS起動中にかかわらず、4秒押しによる電源OFFを行った 後は、一度OSを起動させて正常な方法で電源をOFFにしてください。

### System Management

Serverメニューで「System Management」を選択し、<Enter>キーを押すと、以下の画面が 表示されます。

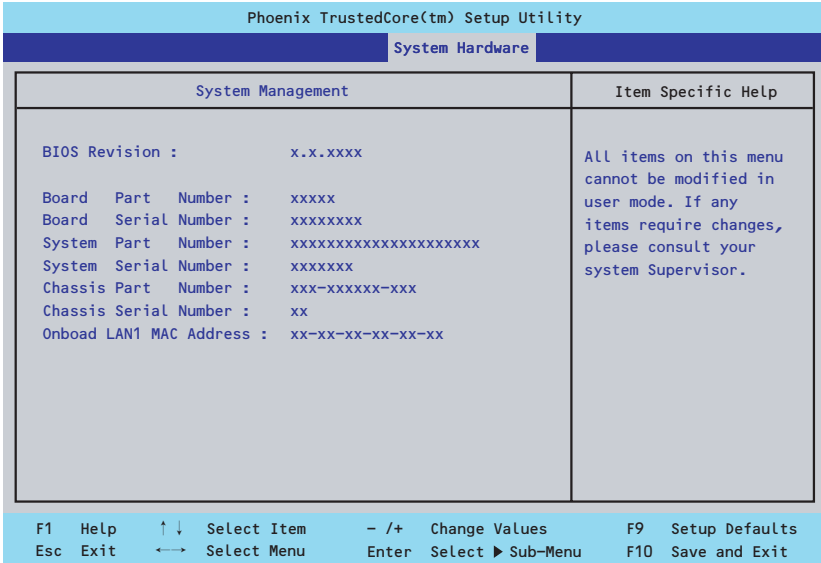

項目については次の表を参照してください。

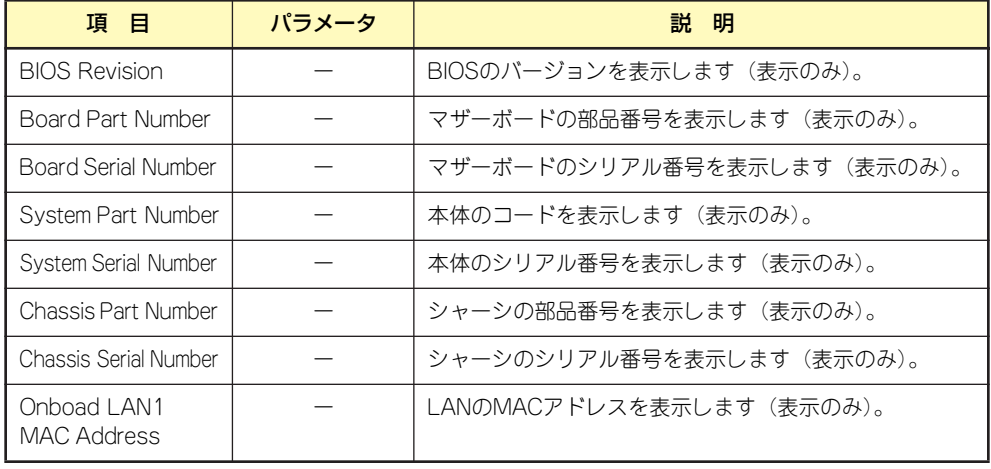

## Boot

カーソルを「Boot」の位置に移動させると、起動順位を設定するBootメニューが表示されま す。

システムは起動時にメニューで設定した順番に機器をサーチし、起動ソフトウェアを見つける とそのソフトウェアで起動します。

<1>キー /<↓>キー、<+>キー /<->キーで起動デバイスの優先順位を変更できます。 各機器の位置へ<↑>キー /<↓>キーで移動させ、<+>キー /<->キーで優先順位を変更でき ます。

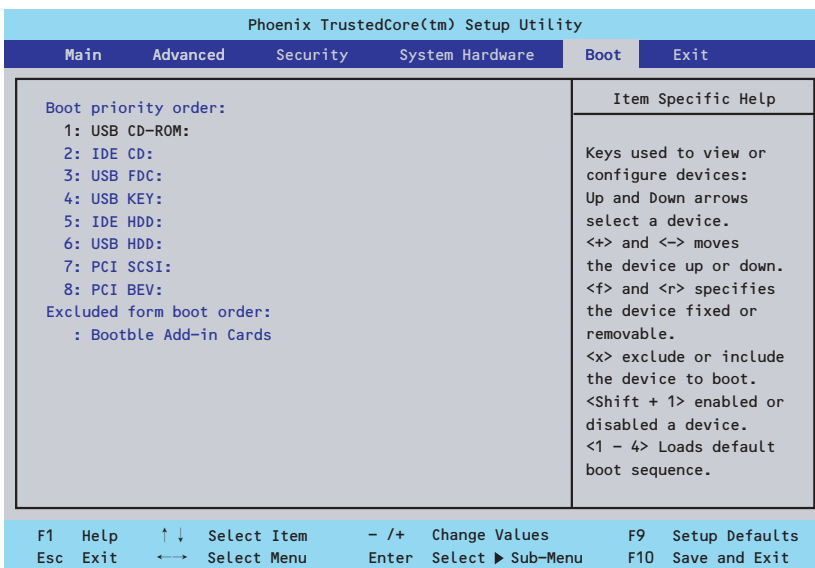

## **Exit**

カーソルを「Exit」の位置に移動させると、Exitメニューが表示されます。

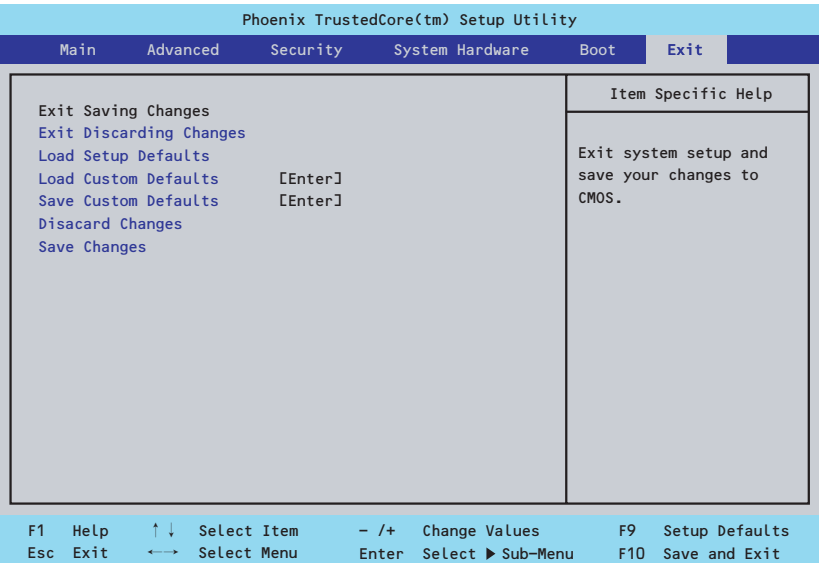

このメニューの各オプションについて以下に説明します。

#### ⓦ Exit Saving Changes

新たに選択した内容をCMOSメモリ(不揮発性メモリ)内に保存してSETUPを終わらせ る時に、この項目を選択します。Exit Saving Changesを選択すると、確認の画面が表示 されます。

ここで、「Yes」を選ぶと新たに選択した内容をCMOSメモリ内に保存してSETUPを終了 し、システムは自動的にシステムを再起動します。

#### **Exit Discarding Changes**

新たに選択した内容をCMOSメモリ内に保存しないでSETUPを終わらせたい時にこの 項目を選択します。

ここで、「No」を選択すると、変更した内容を保存しないでSETUPを終わらせることが できます。「Yes」を選択すると変更した内容をCMOSメモリ内に保存してSETUPを終了 し、システムは自動的にシステムを再起動します。

#### ⓦ Load Setup Defaults

SETUPのすべての値をデフォルト値に戻したい時に、この項目を選択します。Load Setup Defaultsを選択すると、確認の画面が表示されます。

ここで、「Yes」を選択すると、デフォルト値に戻ります。「No」を選択するとExitメニュー の画面に戻ります。

ⓦ Load Custom Defaults

保存されたカスタムデフォルト値を設定します。Save Custom Defaultsが実行された時 に表示されます。

#### ⓦ Save Custom Defaults

このメニューを選択して<Enter>キーを押すと、現在設定しているパラメータをカスタム デフォルト値として保存用エリアに保存します。

#### ⓦ Discard Changes

CMOSメモリに値を保存する前に今回の変更を以前の値に戻したい場合は、この項目を 選択します。「Discard Changes」を選択すると確認画面が表示されます。

ここで「Yes」を選ぶと、新たに選択した内容が破棄されて、以前の内容に戻ります。 「No」を選ぶと現在の変更内容の状態でExitメニュー画面に戻ります。

#### Save Changes

SETUPを終了せずに、新たに選択した内容をCMOSメモリ内に保存する時は、この項目 を選択します。「Save Changes」を選択すると確認画面が表示されます。

ここで「Yes」を選ぶと、新たに選択した内容をCMOSメモリ内に保存します。「No」を 選ぶと何も変更せずにExitメニュー画面に戻ります。

### 増設ボードのコントローラに対する設定

増設のSCSIコントローラボードに接続したSCSI機器に関する設定はオプションのSCSIコン トローラボードに搭載されているSCSI BIOSユーティリティを使います。 詳しくはSCSIコントローラボードに添付のマニュアルを参照してください。

複数のSCSIコントローラボードを増設しているときは、増設したSCSIコントローラの数だけ ユーティリティの起動メッセージを表示します。起動メッセージはPCI#2→PCI#3→PCI#4の 順に表示されます。オプションによっては、画面の表示が異なる場合があります。詳しくは、 SCSIコントローラに添付の説明書を参照してください。

デバイスに対する設定はデバイスに添付の説明書をご覧ください。

# **リセットとクリア**

本装置が動作しなくなったときやBIOSで設定した内容を出荷時の設定に戻すときに参照して ください。

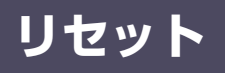

OSが起動する前に動作しなくなったときは、<Ctrl>キーと<Alt>キーを押しながら、<Delete> キーを押してください。リセットを実行します。

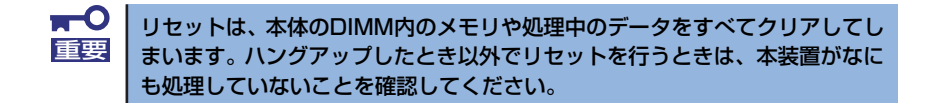

## **強制電源OFF**

OSからシャットダウンできなくなったときや、POWERスイッチを押しても電源をOFFにで きなくなったとき、リセットが機能しないときなどに使用します。

本体のPOWERスイッチを4秒ほど押し続けてください。電源が強制的にOFFになります(電 源を再びONにするときは、電源OFFから約10秒ほど待ってから電源をONにしてください)。

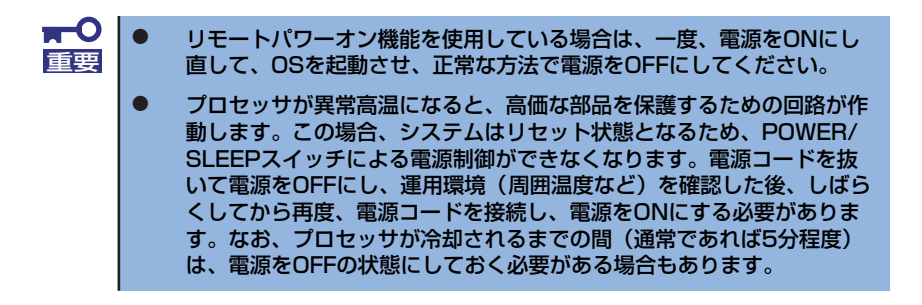

## **CMOSメモリのクリア**

CMOSメモリに保存されているBIOSセットアップユーティリティの設定内容をクリアする場 合は本体内部のジャンパスイッチを操作して行います。

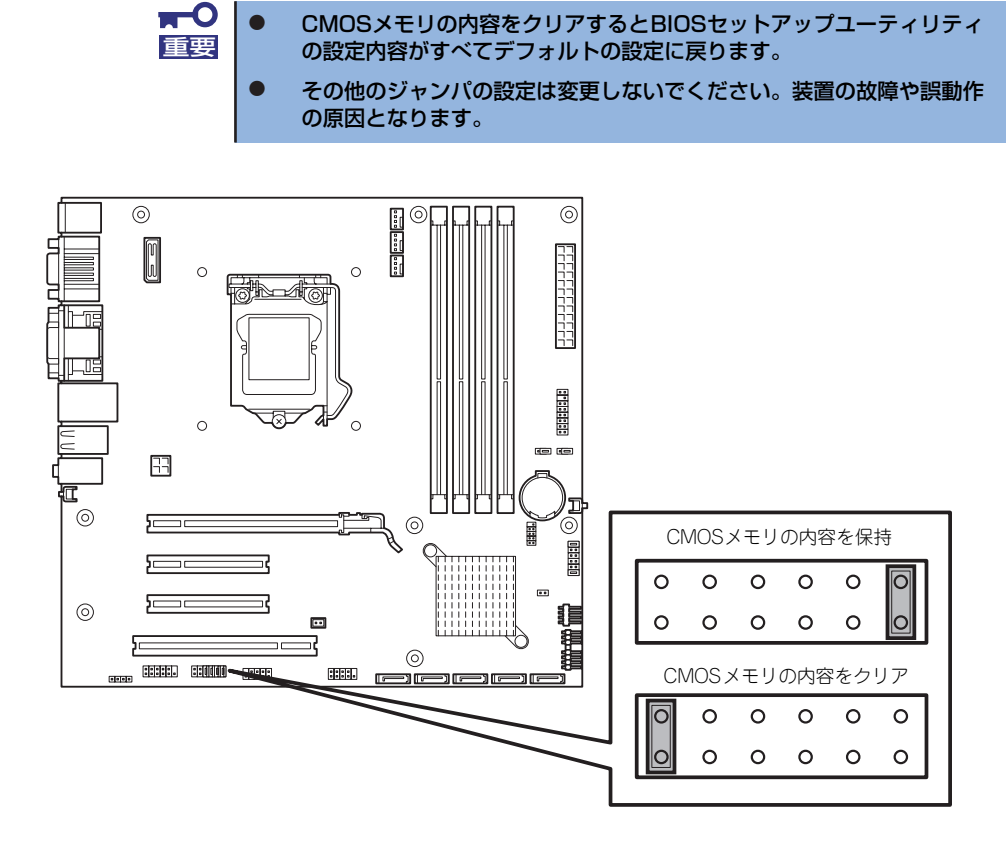

次にクリアする方法を示します。

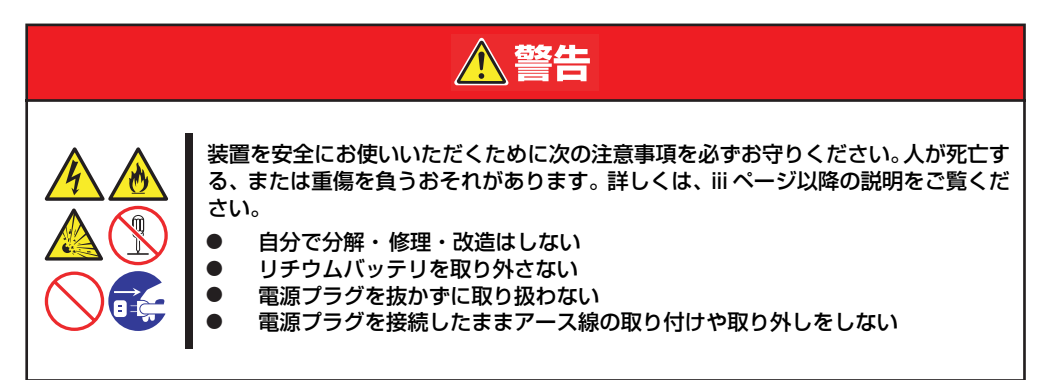

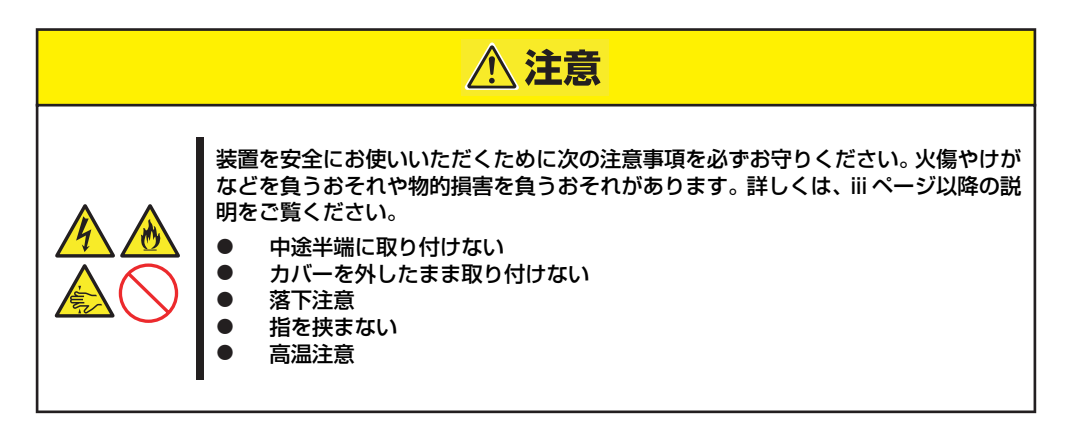

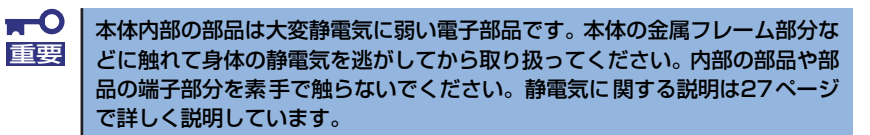

- 1. [28ページ](#page-27-0)を参照して準備をする。
- 2. [29ページ](#page-28-0)を参照してレフトサイドカバーを取り外す。
- 3. ジャンパスイッチの設定を変更する。

 $\mathbf{H}^{\bullet}$ クリップをなくさないよう注意してください。 重要

- 4. 本体を元どおりに組み立ててPOWER/SLEEPスイッチを押す。
- 5. POSTを終了したら、電源をOFFにする。
- 6. ジャンパスイッチの設定を元に戻した後、もう一度電源をONにして設定し直す。

# **割り込みラインとI/Oポートアドレス**

割り込みラインやI/Oポートアドレスは、出荷時に次のように割り当てられています。オプショ ンを増設するときなどに参考にしてください。

#### ● 割り込みライン

出荷時では、次のように割り当てられています。

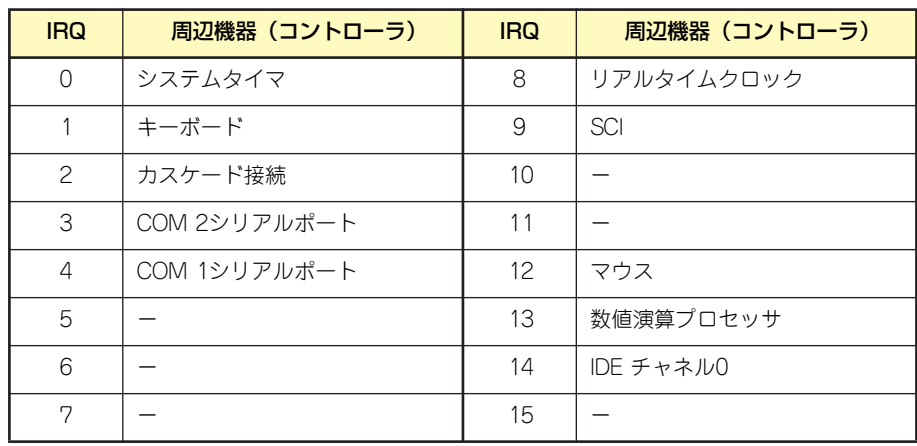

#### ● PIRQとPCIデバイスの関係

出荷時では、次のように設定されています。設定を変更することはできません。

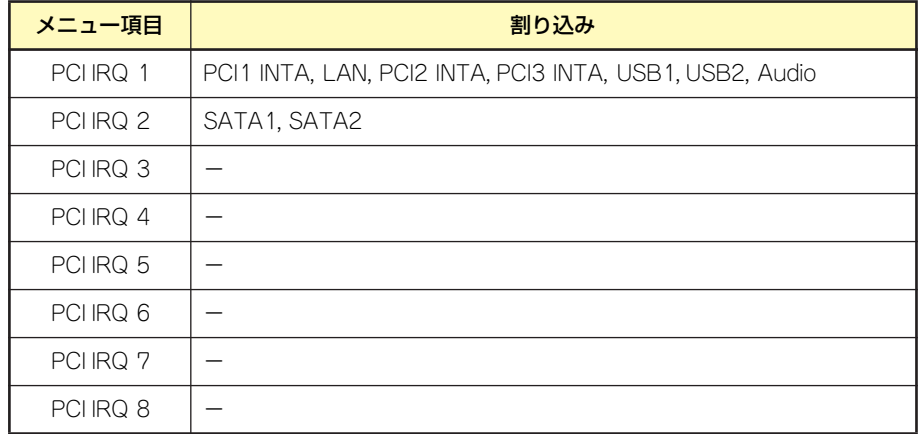

#### ● I/Oポートアドレス

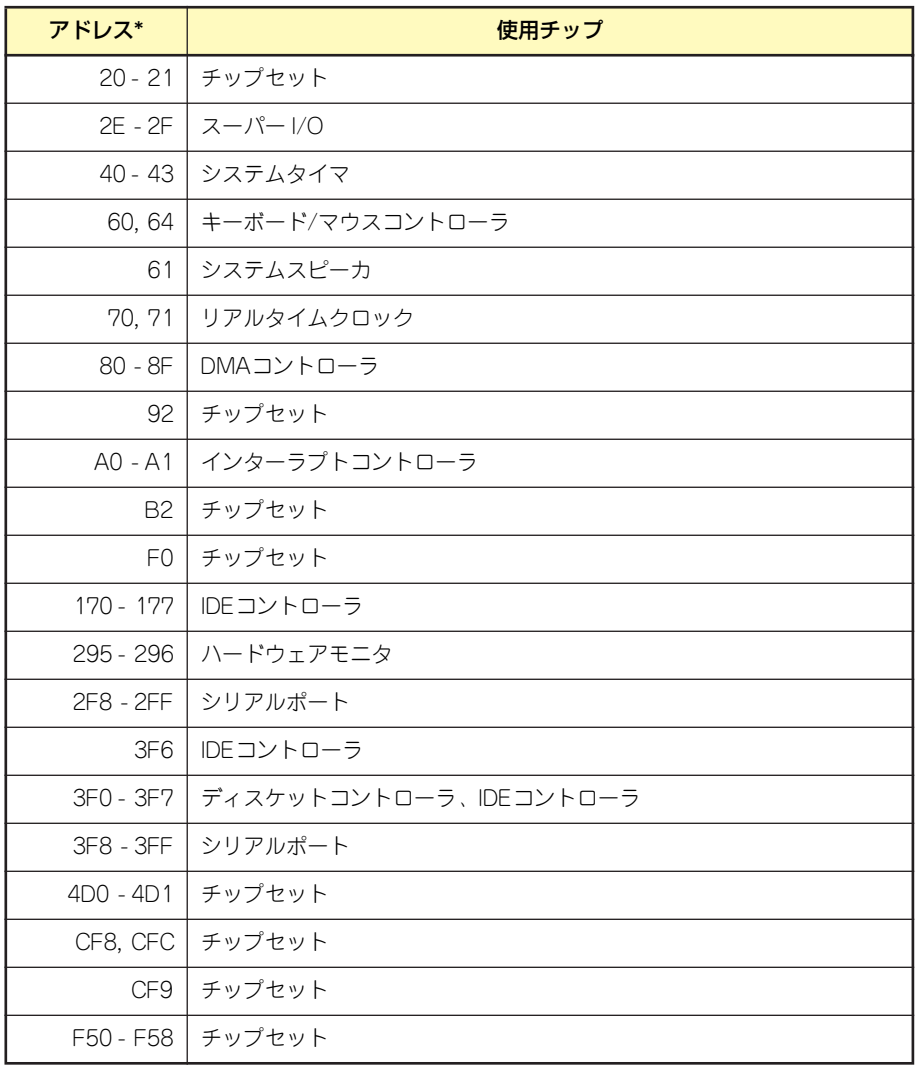

\* 16進数で表記しています